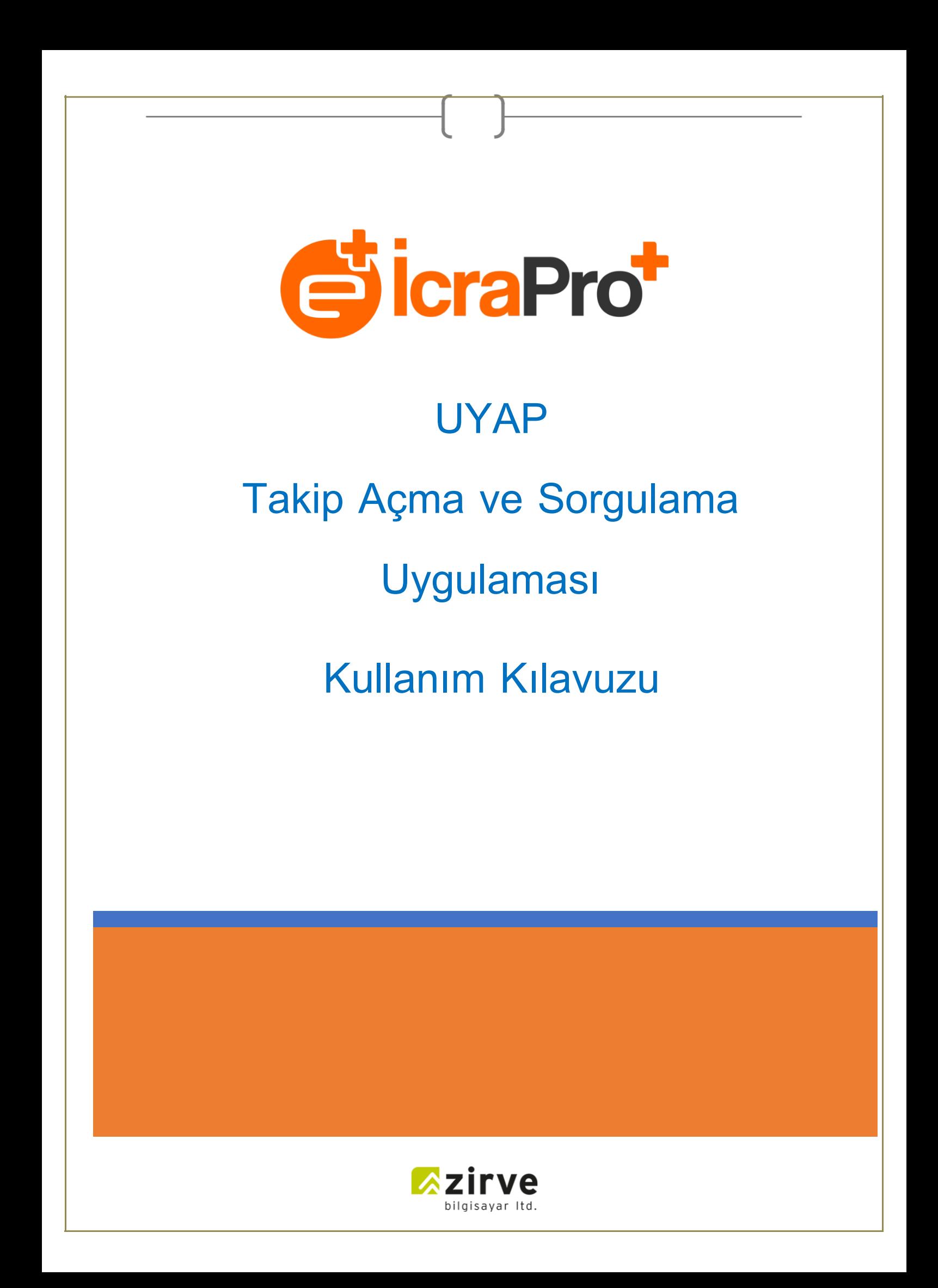

# içindekiler

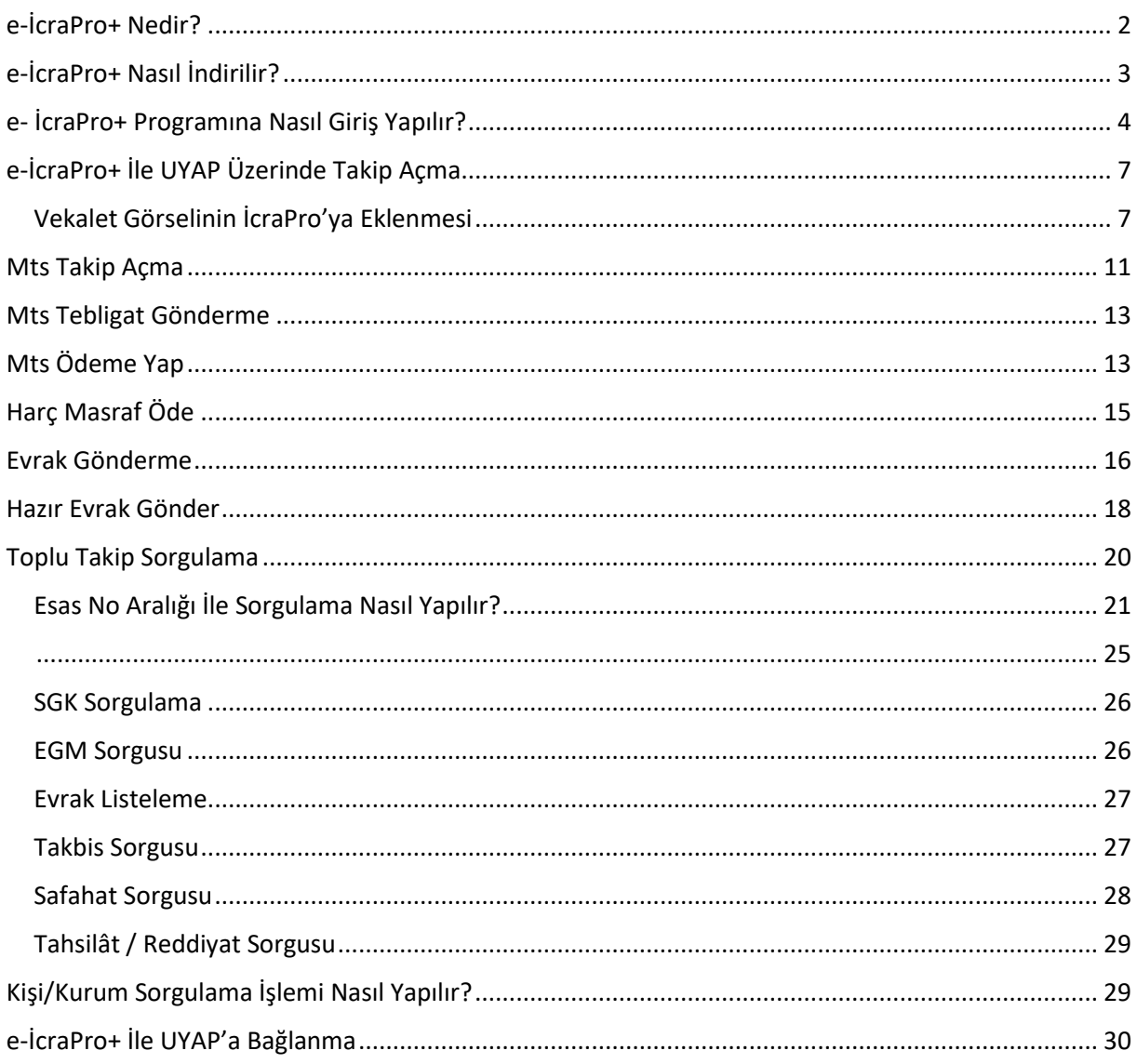

# <span id="page-2-0"></span>e-İcraPro+ Nedir?

e-İcraPro+ , UYAP (Ulusal Yargı Ağı Projesi) Avukat Portalı üzerinden Elektronik veya Mobil İmzanızı kullanarak icra takibi açabileceğiniz, daha önce açmış olduğunuz icra takiplerine ilişkin MERNİS, SGK, EGM (Araç) ve Safahat gibi sorgular yapabileceğiniz ve Vekalet Pulu, Masraf, Harç ödemelerinizi Barokartınız ile yapabileceğiniz UYAP ile entegre çalışan bir programdır.

e-İcraPro+ ile;

- İcraPro'da hazırlamış olduğunuz XML dosyası ile hızlı bir şekilde elektronik veya mobil imzanızı kullanarak 7, 13, 11, 12, 10 ve ilamlı takip tiplerinde e-takip açabilir,
- Takip açma işlemleri sırasında Vekalet Pulu, Masraf ve Harç ödemelerinizi Barokartınız ile veya UYAP üzerinden Vakıfbank ile kolayca yapabilir,
- Açmış olduğunuz icra takiplerinin Taraf Bilgileri, Mernis, SGK, EGM (Araç) ve Safahat gibi sorgularını yapabilir,
- UYAP üzerinden yapmış olduğunuz sorgu sonuçlarından bazılarını, İcraPro'da ilgili icra kartlarında görebilir veya excele aktarabilirsiniz.

# <span id="page-3-0"></span>e-İcraPro+ Nasıl İndirilir?

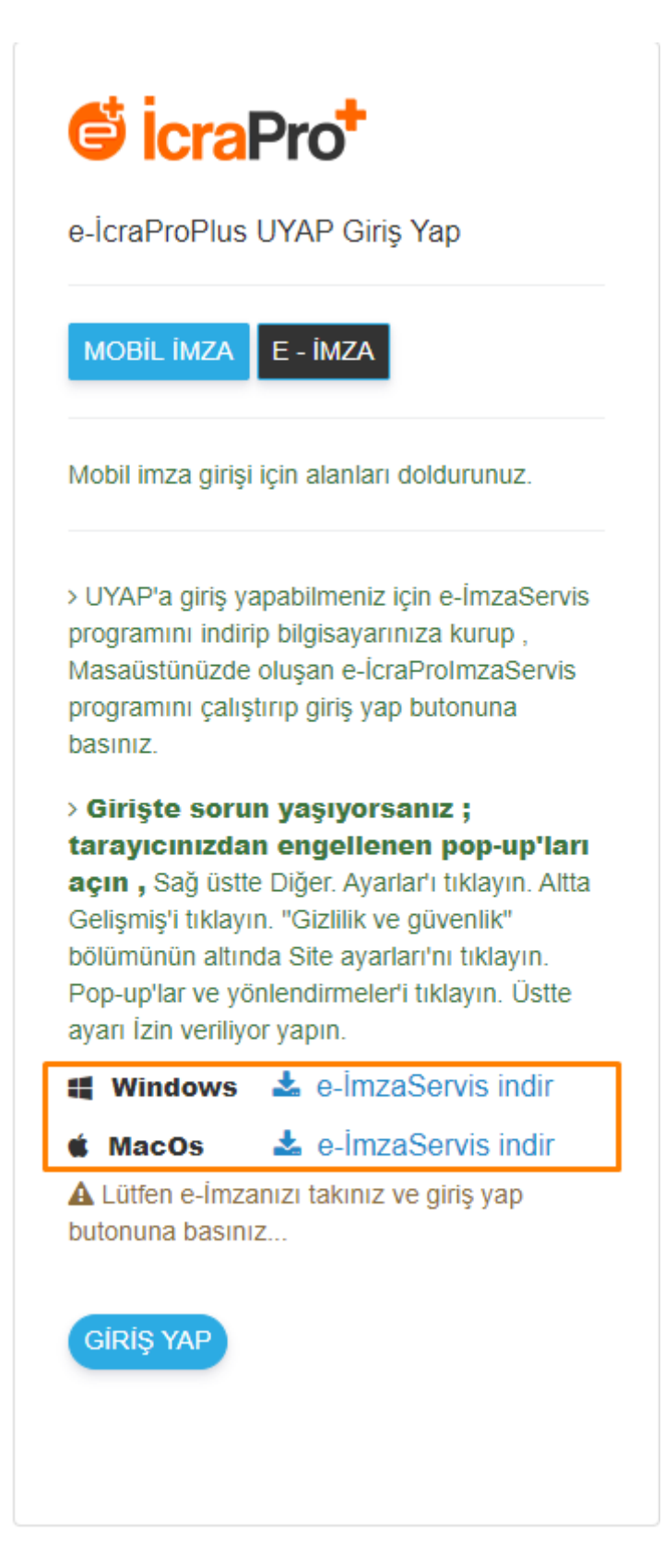

İmza servisi indirilir ve standart kurulum işlemleri yapılır.

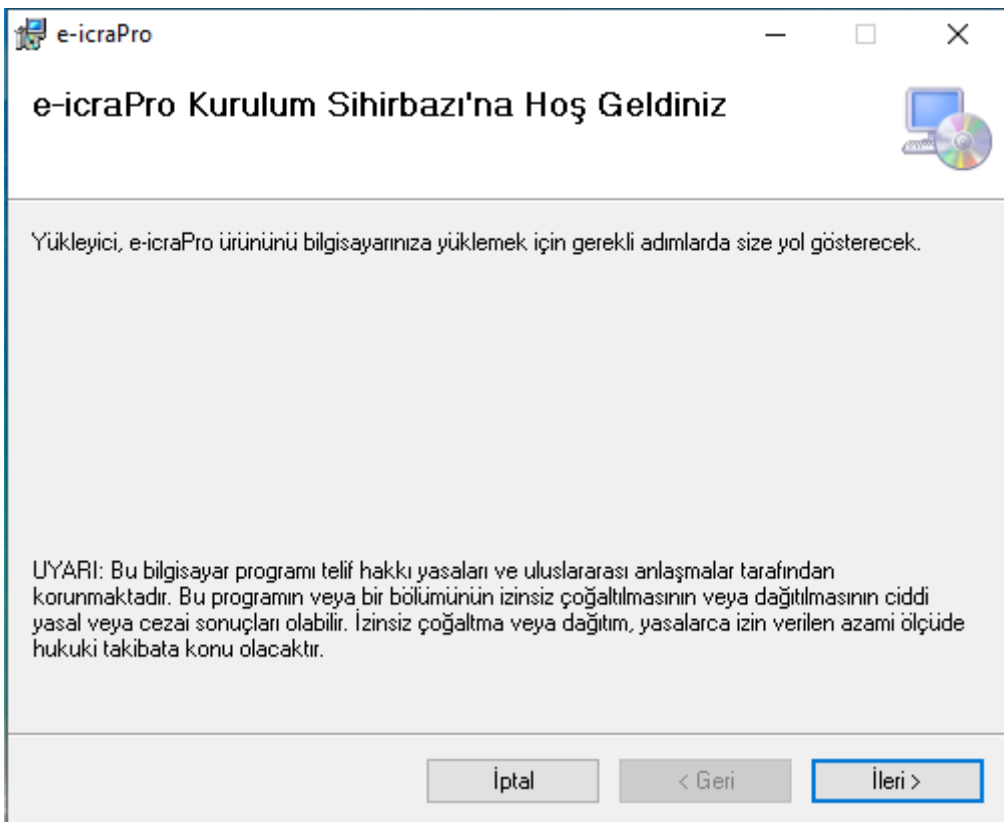

İleri tuşuna tıklanarak devam edilir ve kurma işlemi tamamlanır.

# <span id="page-4-0"></span>e- İcraPro+ Programına Nasıl Giriş Yapılır?

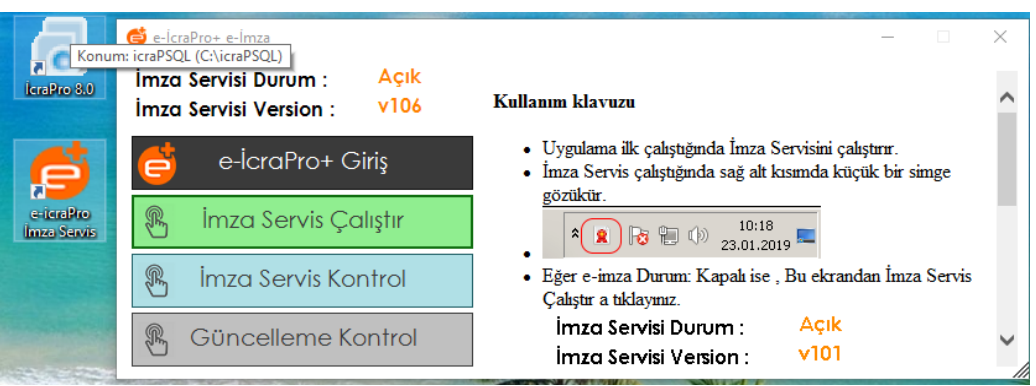

e-İcraPro+ masaüstü uygulaması çalıştırılır, ardından 'İmza Servis Çalıştır' butonuna tıklanır.

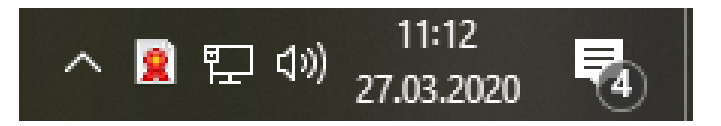

Kırmızı kurdele simgesi açık olduğunda program girişi hazır bulunmaktadır. e-İcraPro+ giriş butonuna ya da [www.eicrapro.com](http://www.eicrapro.com/) adresinden doğrudan tarayıcı üzerinden giriş yapabilirsiniz.

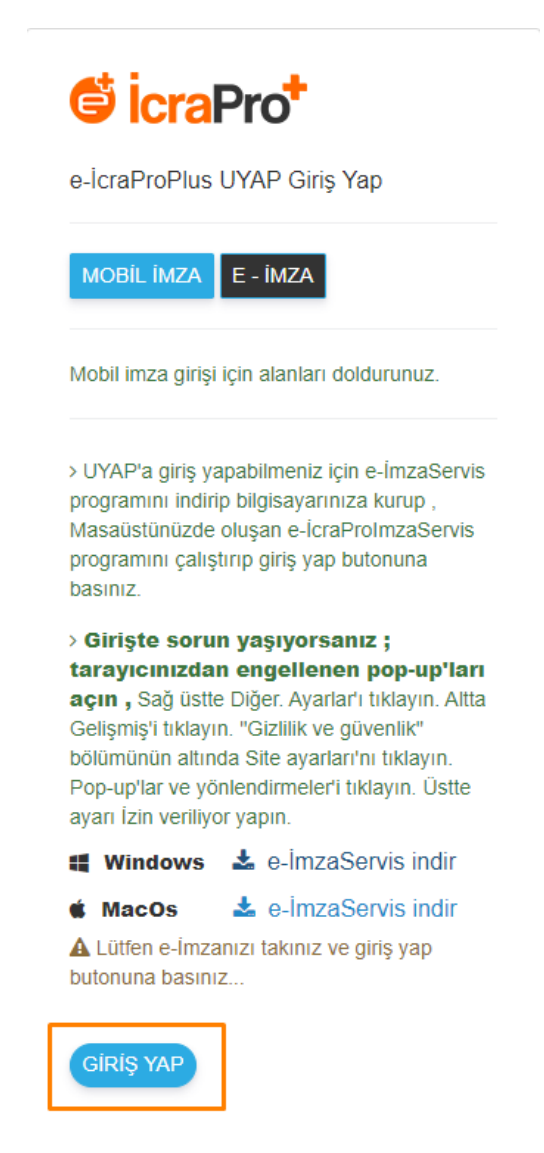

Giriş yap tuşuna tıkladıktan sonra imzacınızın şifresini girerek programa girebilirsiniz.

İmza Uygulaması

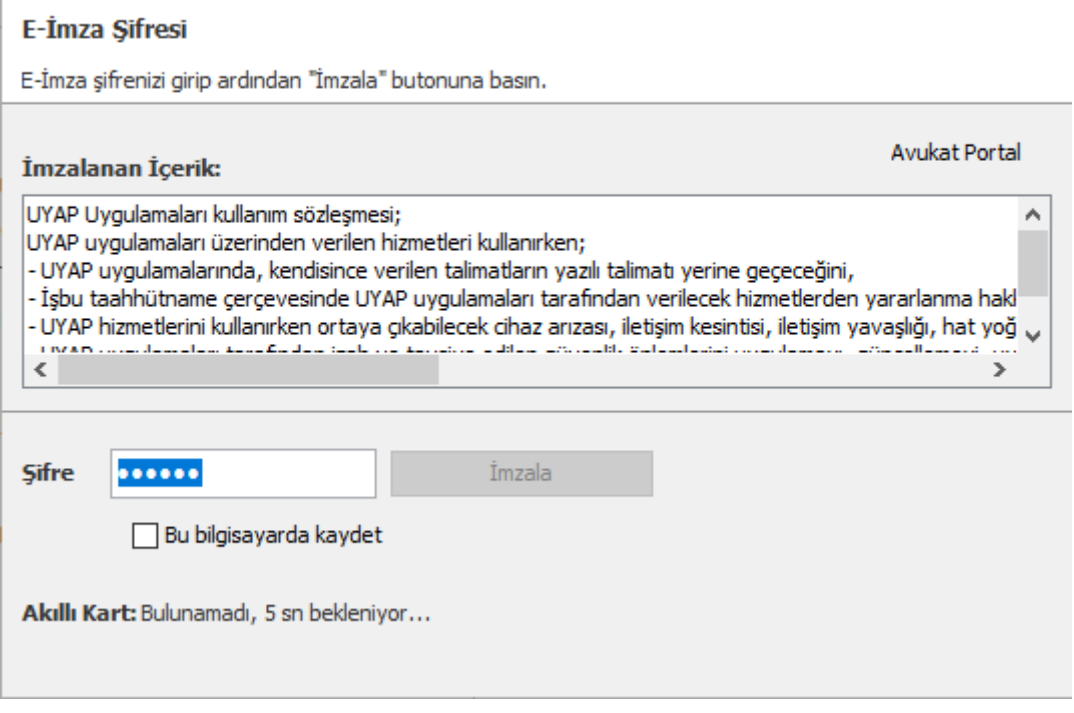

İmzala kısmına tıklayıp giriş yapabilirsiniz.

Not: Aşağıdaki ekran görüntüsünde olduğu gibi, e-İcraPro+ ilk girişte tarayıcınızın pop-up (açılır pencere) ayarlarına izin vermeniz gerekmektedir.

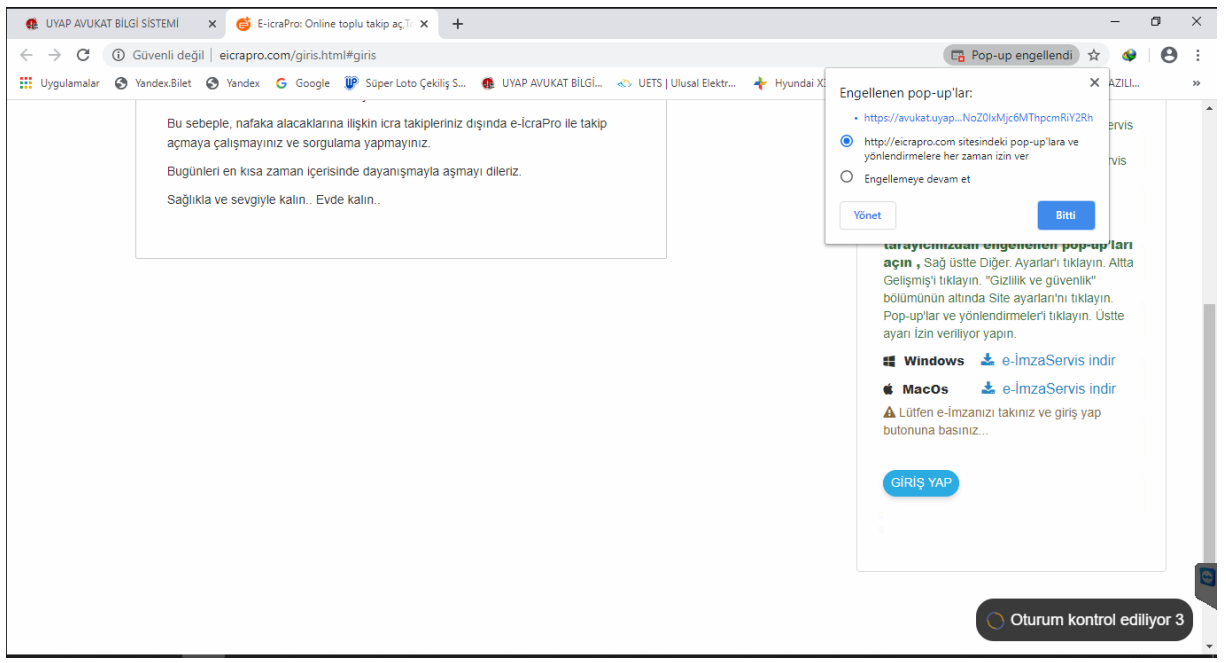

# <span id="page-7-0"></span>e-İcraPro+ İle UYAP Üzerinde Takip Açma

#### <span id="page-7-1"></span>**Vekalet Görselinin İcraPro'ya Eklenmesi**

**UYAP** sisteminde takip açılabilmesi için mutlaka icra takibi açmak istediğiniz alacaklıya ait Vekaletname örneğinin taranmış kopyasına ihtiyacınız vardır. Taranmış Vekaletname örneği olmadan **UYAP** üzerinde takip açılamamaktadır.

Vekaletname örneğinin taranmış kopyasını, İcraPro'ya eklemek için;

- ¬ İcraPro Vekaletname bölümünde daha önceden kaydettiğiniz vekaleti seçiniz.
- ¬ Vekalet & Müvekkil Kartı ekranının sağ bölümünde yer alan **Dökümanlar** butonuna tıklayınız.

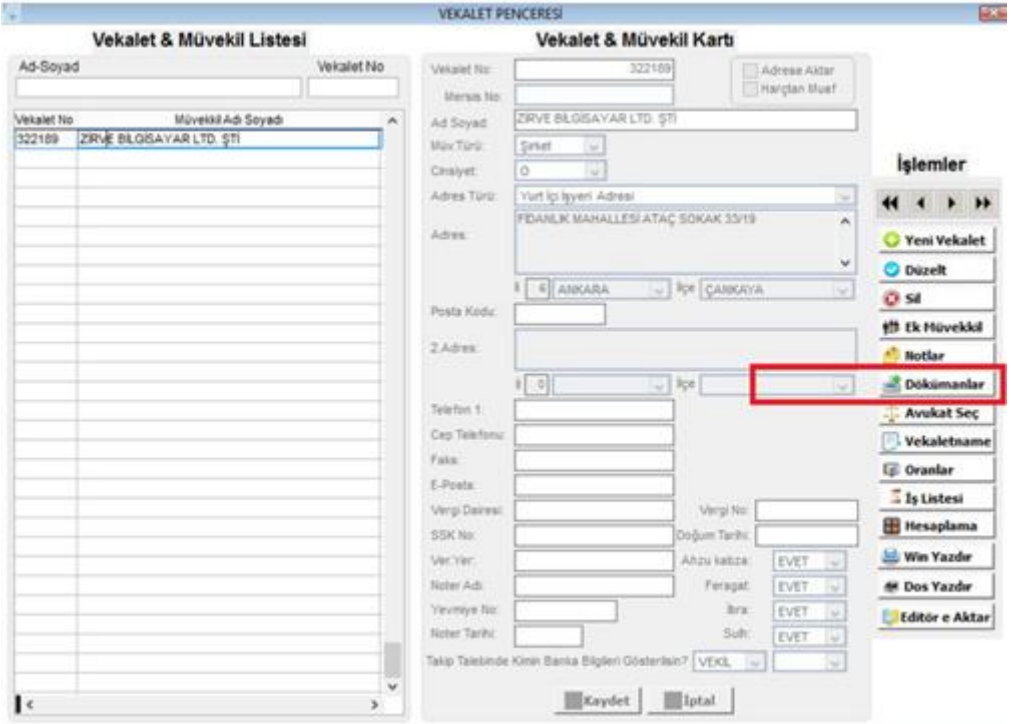

¬ Yeni açılan Dökümanlar penceresinde yer alan **Döküman Ekle** butonuna tıklayınız.

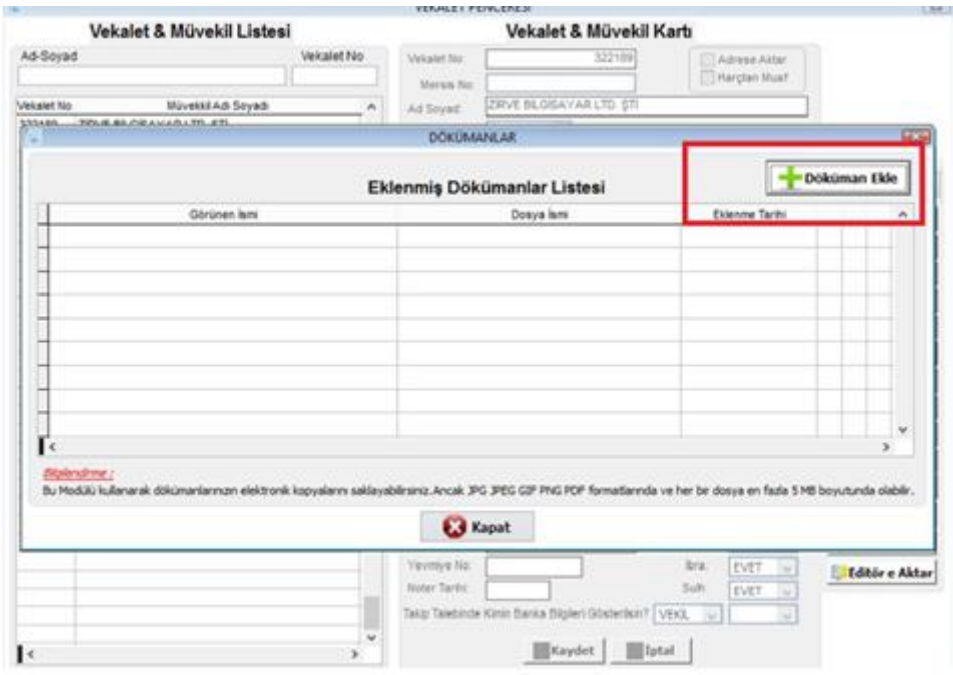

- ¬ **Gözat** butonuna basarak, taranmış olan Vekaletname örneğini bilgisayarınızdan seçiniz.
- ¬ Daha sonra bu pencerede yer alan **"Dökümanı XML dosyasına ekleyerek UYAP'a aktarmak istiyorum**" seçeneğini işaretleyip **Ekle** butonuna basarak vekaletname örneğini ekleme işlemini tamamlayınız.

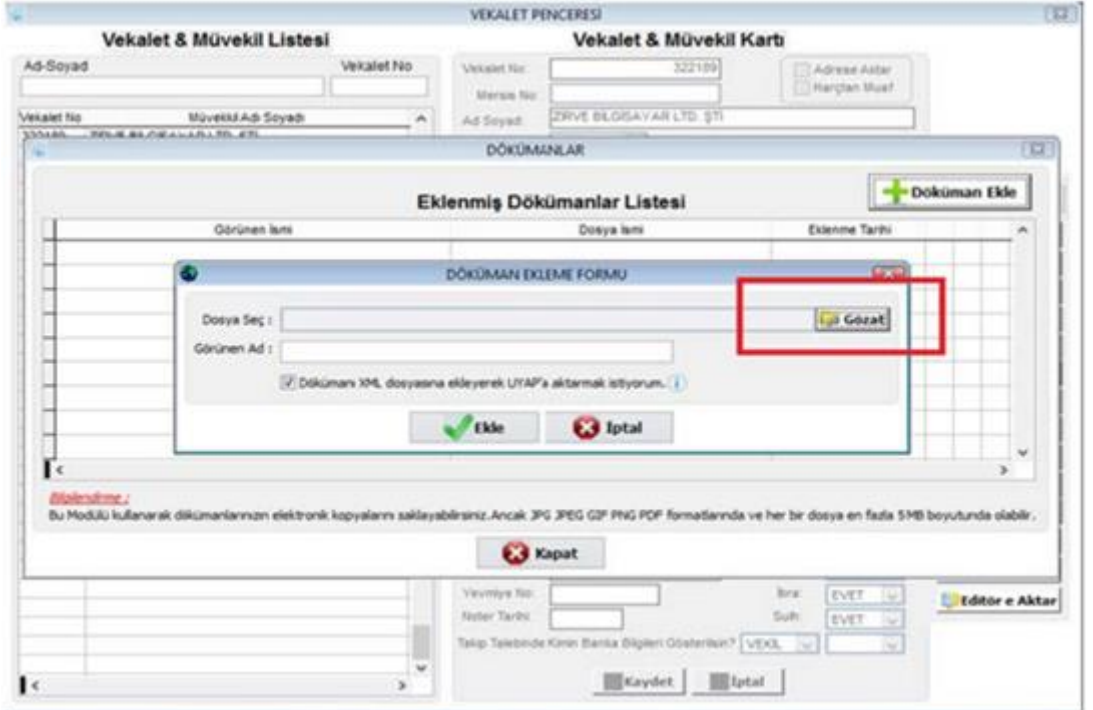

¬ Takip açmak için ekranın sol menüsündeki **Takip Aç** butonuna tıklayınız.

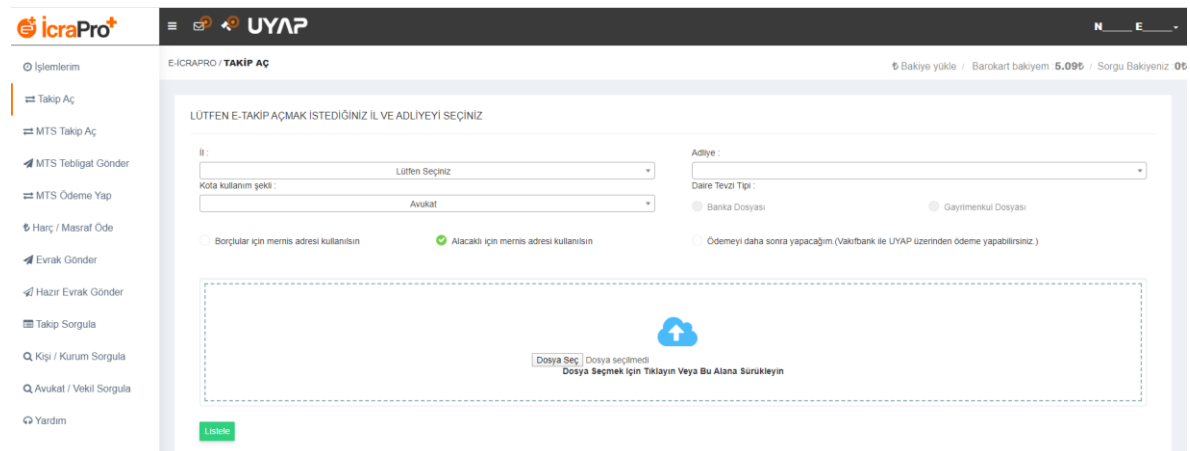

- ¬ Takipleri açacağınız İl ve Adliyeyi seçerek, takip açmak için oluşturduğunuz XML dosyasını Dosya Seç butonuna tıklayarak ekleyiniz.
- ¬ Hazırlamış olduğunuz XML dosyası, bilgisayarınızın masaüstünde UYAP isimli klasörün içinde yer almaktadır. Bu klasörden hazırlamış olduğunuz XML dosyasını seçerek **listele** butonuna basınız.
- ¬ XML dosyasını yükleyerek, **Listele** butonuna tıkladığınızda, XML içerisindeki dosya/dosyalarınız listelenecektir.
- ¬ İcraPro içerisinden vekaletname örneğini eklememişseniz, karşınıza gelen VEKALETNAME SEÇ ekranındaki Dosya Seç butonuna tıklayarak ilgili vekaletnameyi ekleyiniz ve dayanak belge eklemek için dosyaları seç butonuna tıklayınız ardından **Takip Başlat** butonuna basarak, takip açma işlemini tamamlayınız.

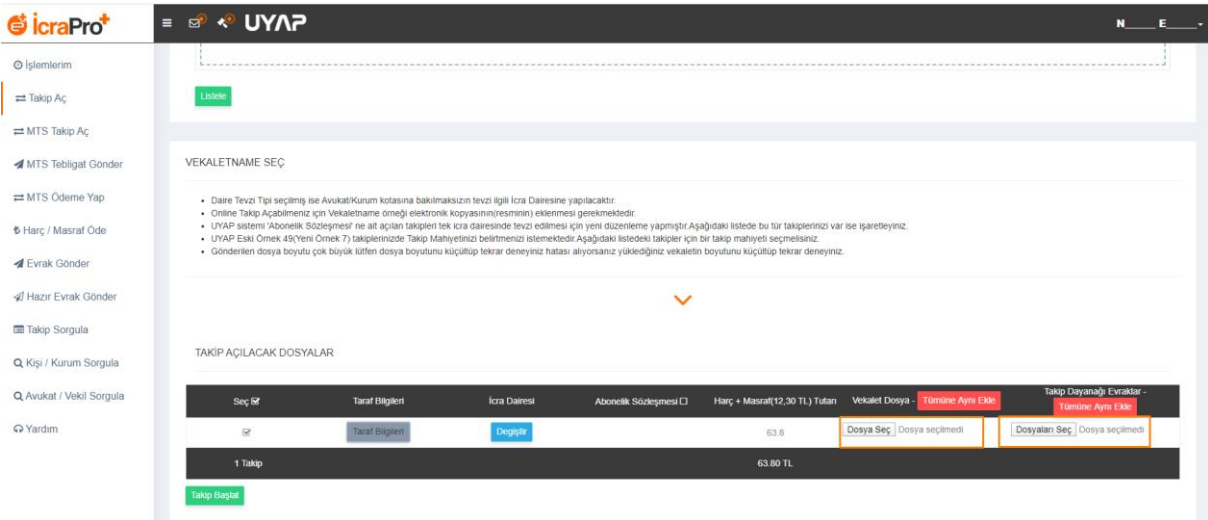

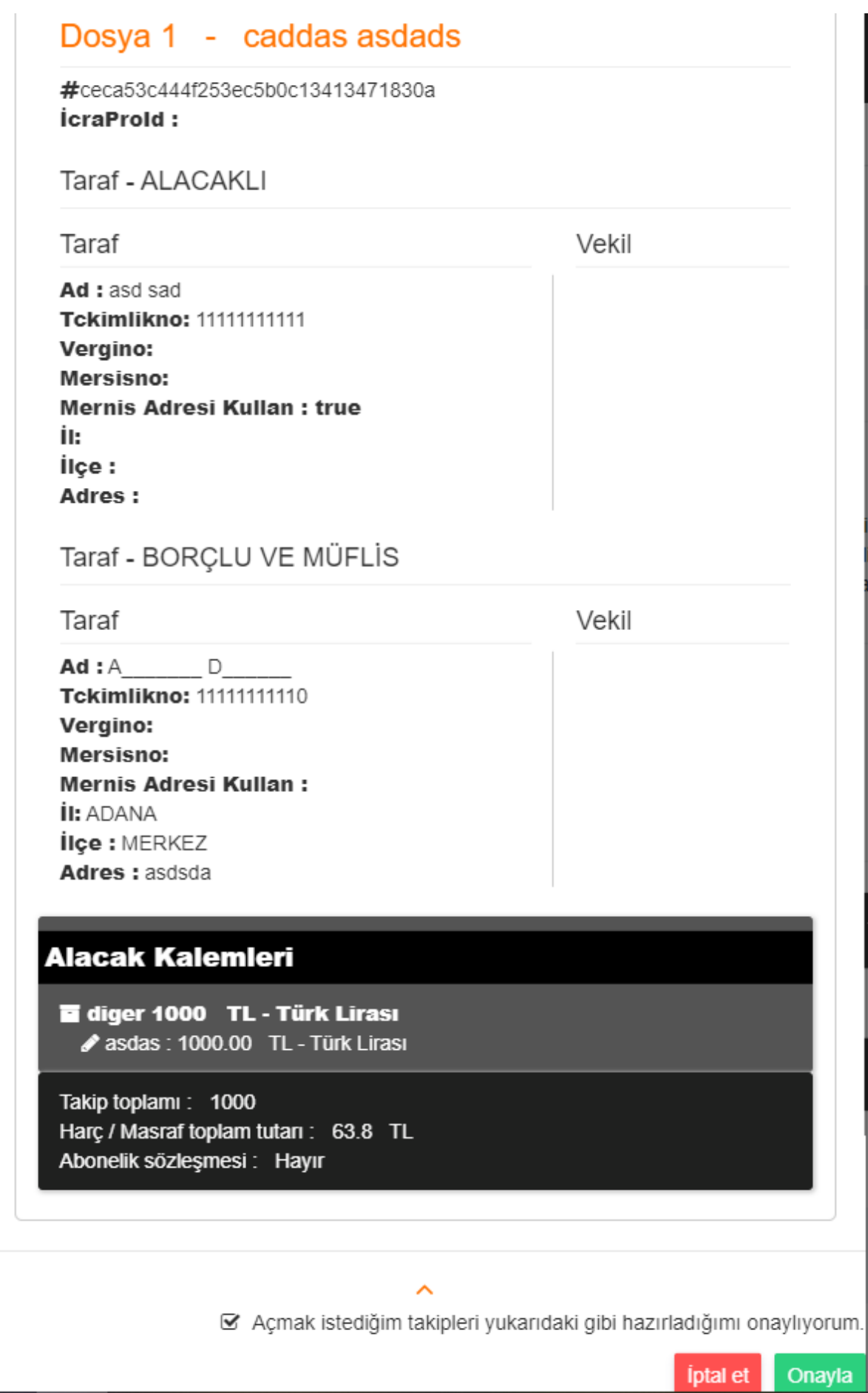

#### Onaylamayı işaretleyip onayla butonuna tıklayınız.

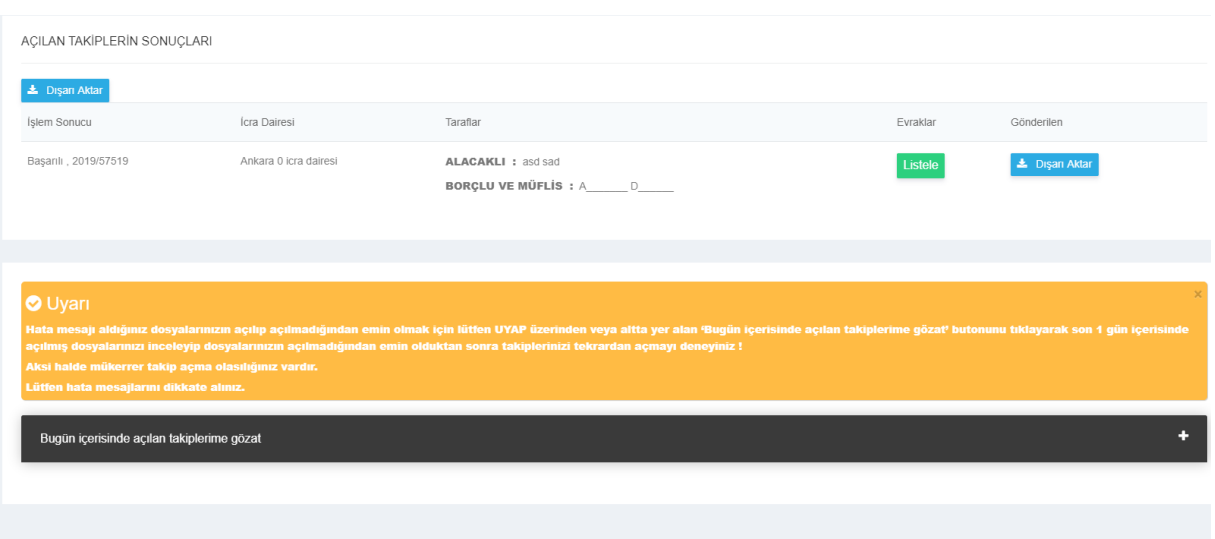

Takip açma işlemi tamamlandığında, ekranda 'Başarılı 2020/.....' şeklinde dosya numarası görebilirsiniz.

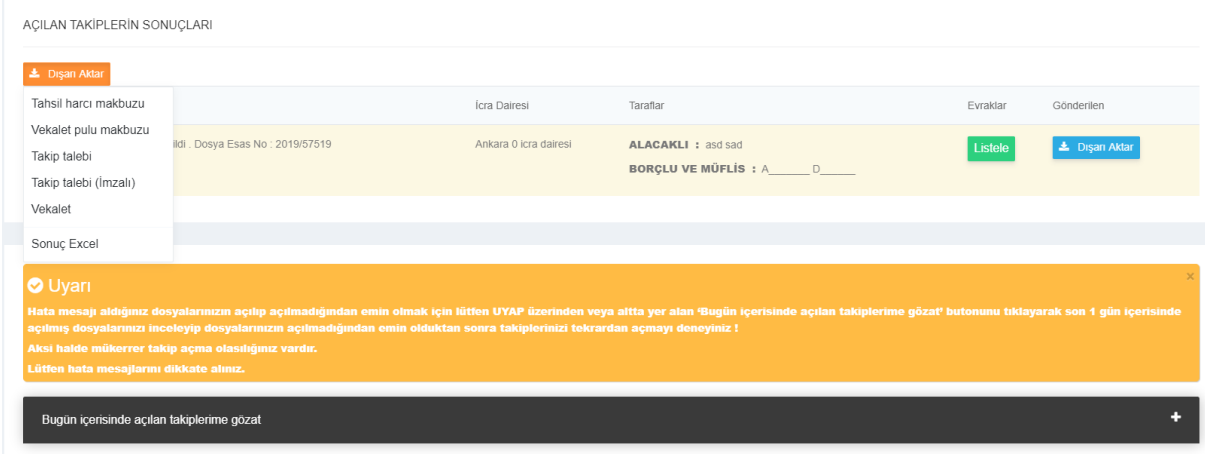

Dışa aktar seçeneği ile bu dosyanın;

- ¬ Tahsil harcı makbuzunu
- ¬ Vekalet pulu makbuzunu
- ¬ Takip talebininin imzalı ve imzasız halini
- ¬ Vekaleti
- ¬ Sonuç excel'ini bilgisayarınıza indirebilirsiniz.

## <span id="page-11-0"></span>Mts Takip Açma

MTS takip açma bölümüne tıklayınız.

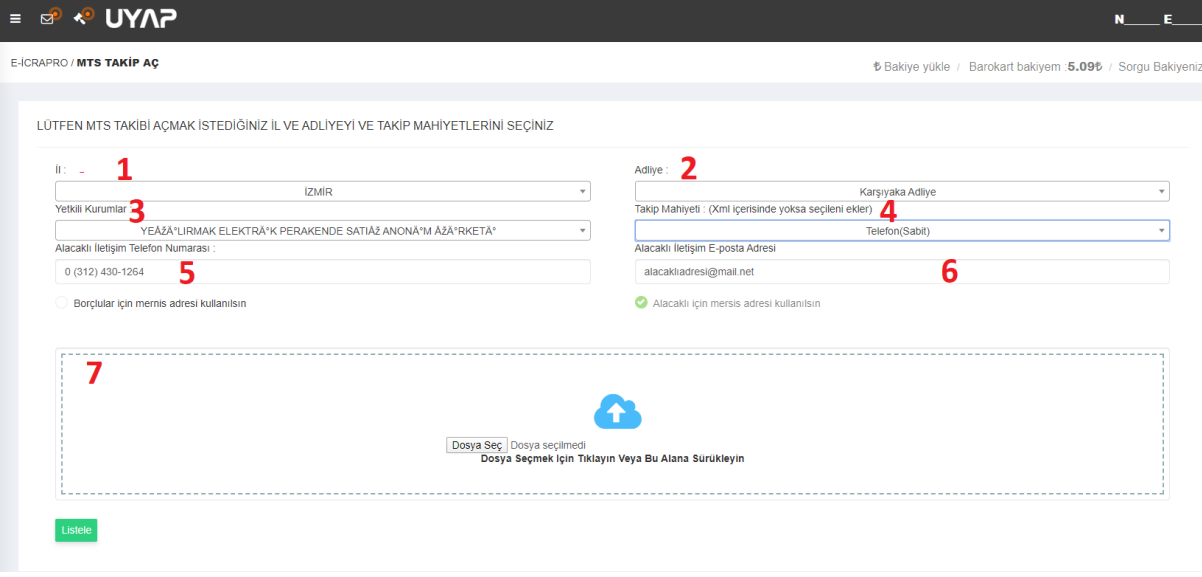

- ¬ 1. İl seçimi yapılır,
- ¬ 2. Adliye seçimi yapılır,
- ¬ 3. Kurum seçimi yapılır,
- ¬ 4. Takip mahiyeti seçimi,
- ¬ 5. Alacaklı kurum telefonu yazılır,
- ¬ 6. Alacaklı kurum e-posta yazılır,
- ¬ 7. Xml dosyası seçilir.

#### Listeleme yapıp takibi açabilirsiniz.

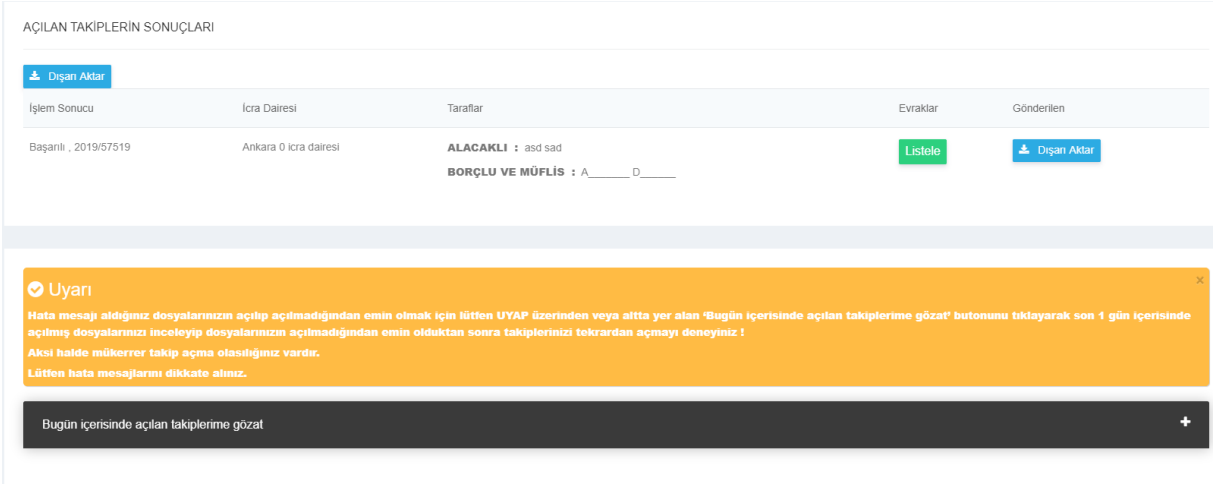

# <span id="page-13-0"></span>Mts Tebligat Gönderme

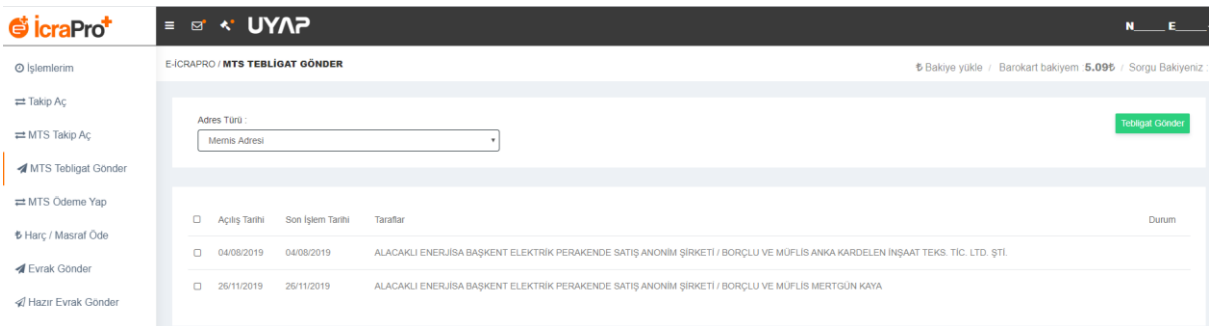

Liste üzerinden seçim yaptıktan sonra '**MTS Tebligat Gönder**' butonuna tıklayarak tebligat gönderimini yapabilirsiniz.

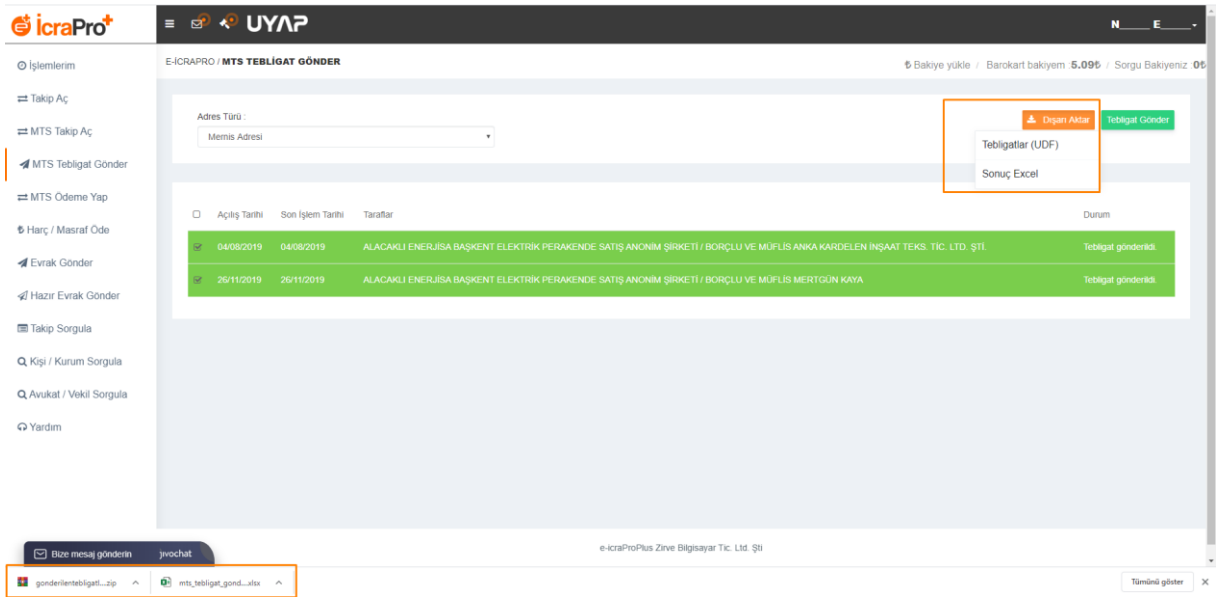

Dışa aktar seçeneği ile tebligatlarınızı udf biçiminde indirebilirsiniz.Ayrıca gönderme işleminden sonra otomatik olarak sonuç listesi bilgisayarınıza inmektedir.

# <span id="page-13-1"></span>Mts Ödeme Yap

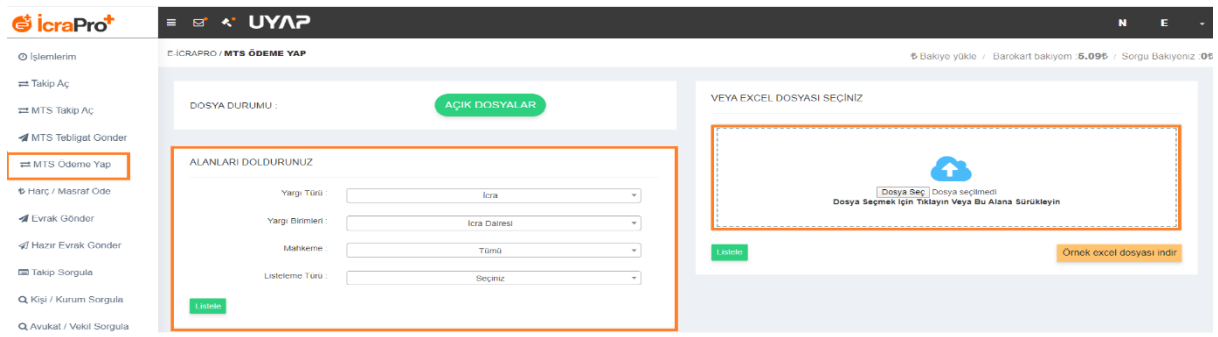

Alanları doldurunuz veya excel listesini seçiniz.

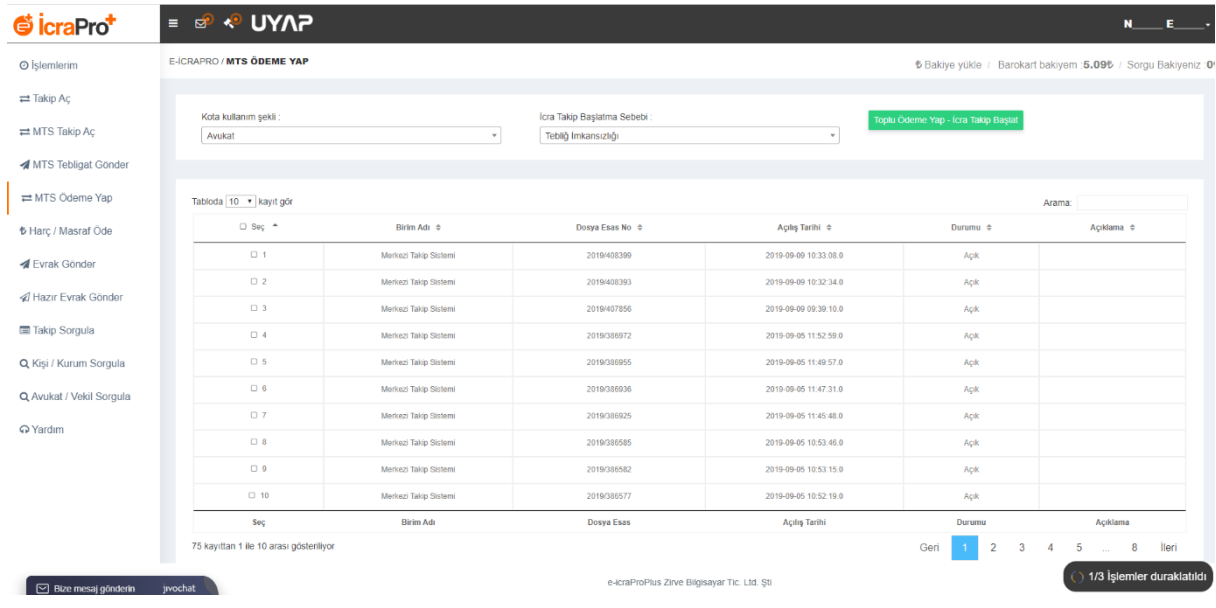

#### **Kota Kullanım Şekli**, **İcra Takip Başlatma Sebebi** seçimi yapıldıktan sonra **Toplu Ödeme Yap – İcra Takibi Başlat** butonuna tıklayınız.

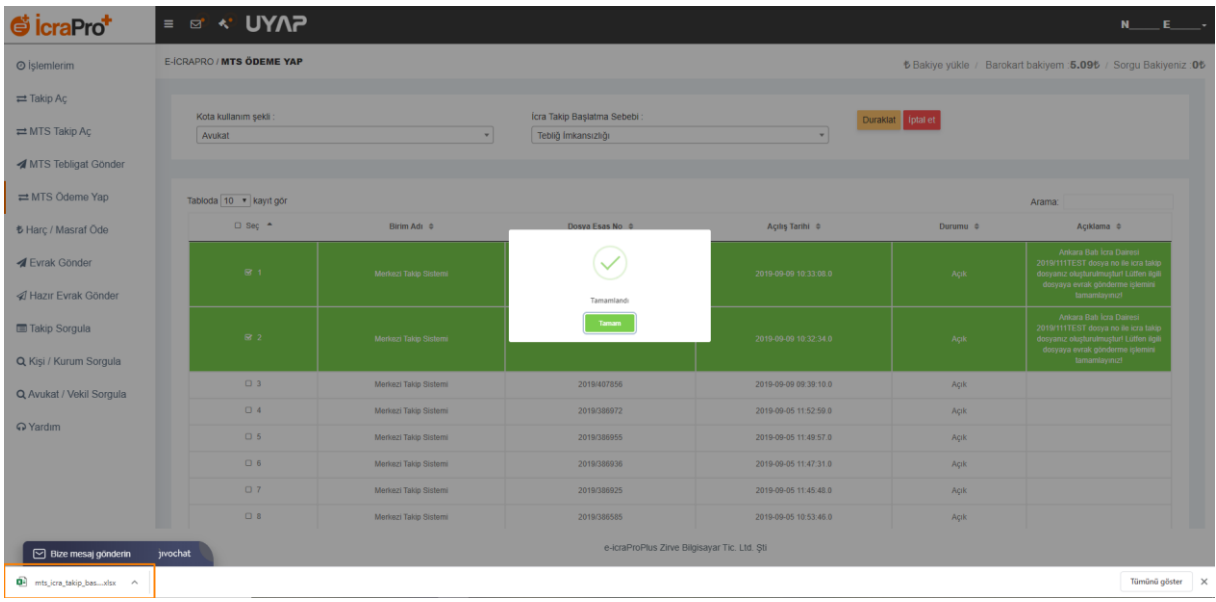

İşlem tamamlandığında sonuçlar otomatik olarak bilgisayarınıza inecektir.

# <span id="page-15-0"></span>Harç Masraf Öde

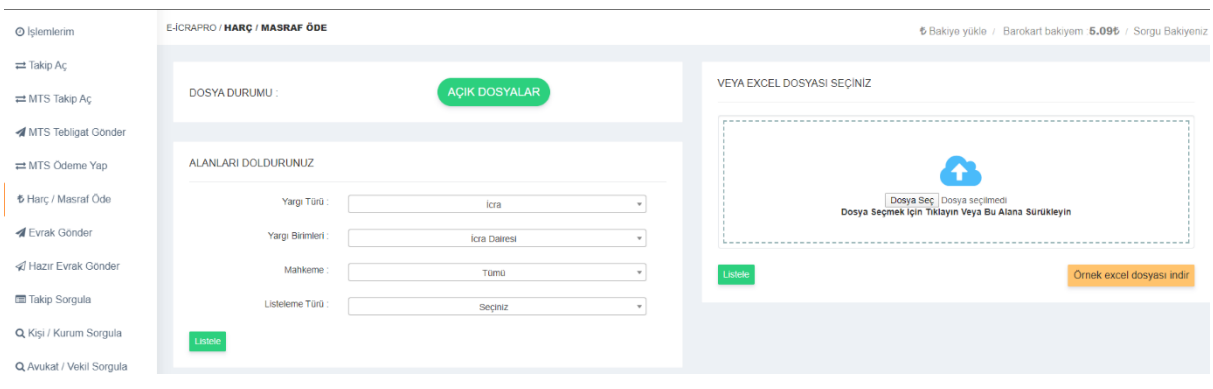

Alanları doldurunuz veya excel listesini seçiniz.

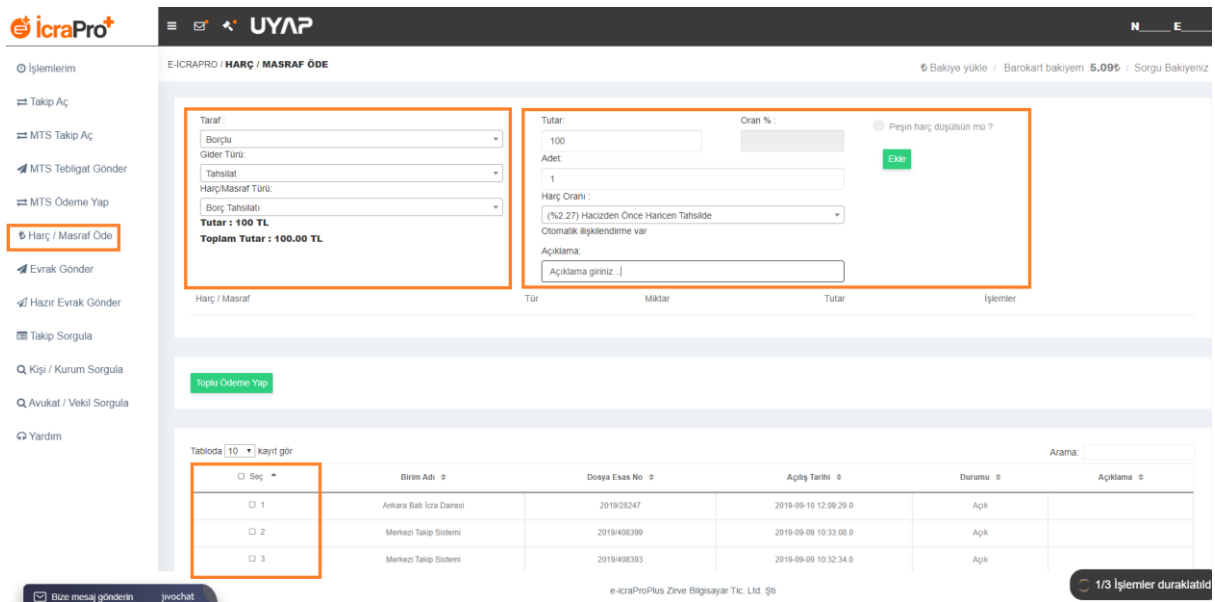

Alanların listelemesini yapıp seçme işleminden sonra '**Toplu Ödeme Yap'** butonu ile ödemelerinizi gerçekleştirebilirsiniz.

Sonuçlar bilgisayarınıza otomatik olarak indirilecektir.

### <span id="page-16-0"></span>Evrak Gönderme

- ¬ Sol menüden **Evrak Gönder** butonuna tıklayınız.
- ¬ Açılan sayfada istenilen **Yargı Türü**, **Yargı Birimleri, Listeleme Türü** seçimini yapınız ve

**Listele** butonuna basınız.

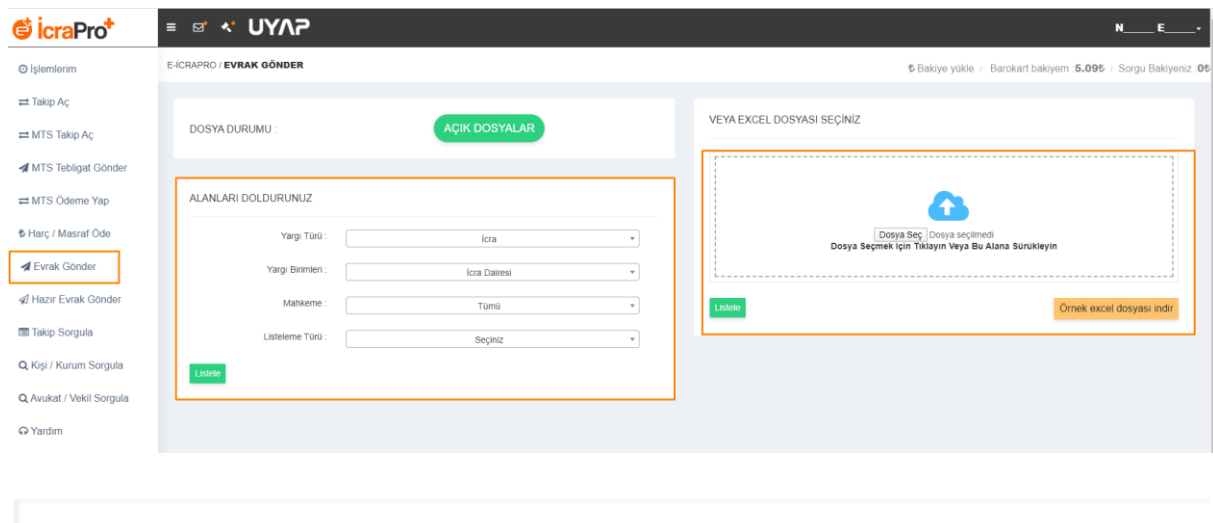

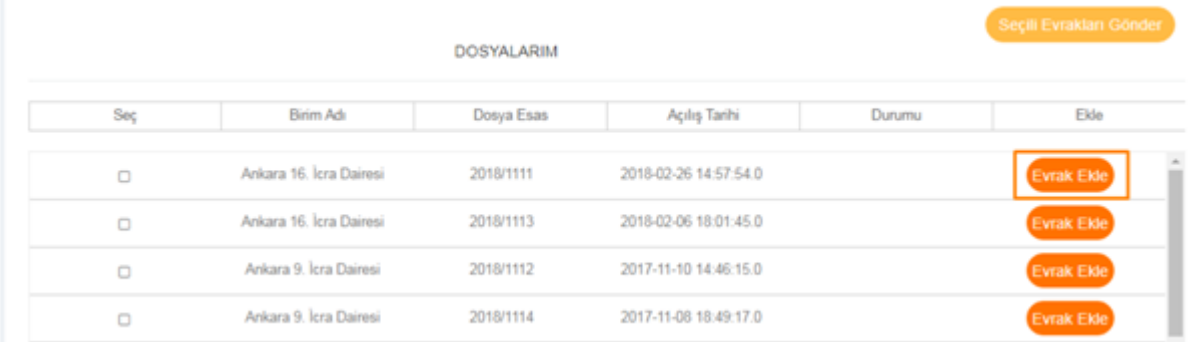

¬ Açılan ekranın sağ tarafındaki **Evrak Ekle** butonuna tıklayınız. **Evrak Ekle** butonuna (1) bastıktan sonra evrak ekleme (2)menüsü açılacaktır. **Evrak Türü**nü seçip Açıklama alanını doldurunuz.

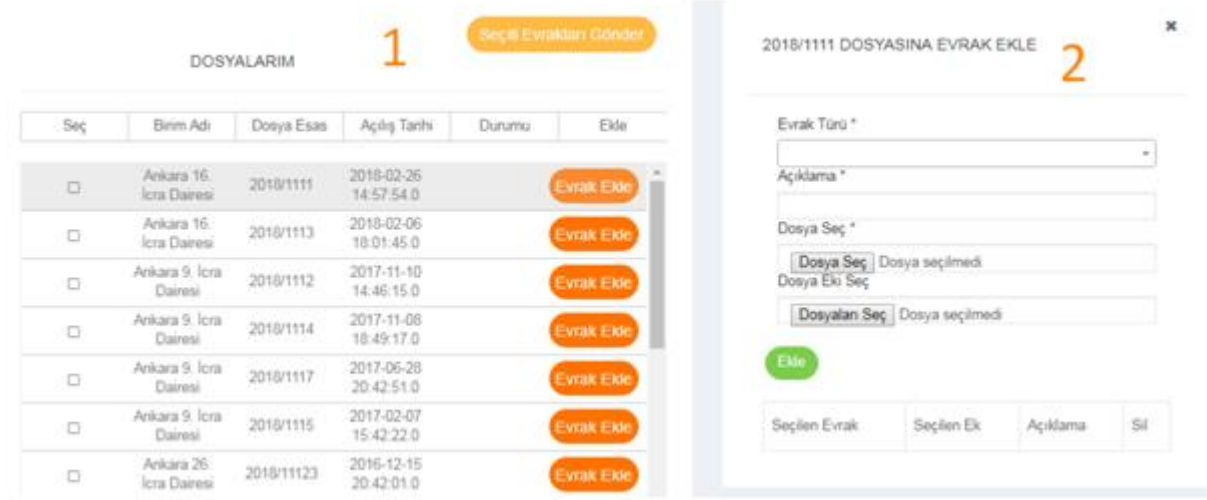

- ¬ **Dosya Seç** kısmından UDF uzantılı dosyanızı ekleyiniz.
- ¬ Göndereceğiniz UDF uzantılı dosyanızı seçtikten ekledikten sonra, **Dosya Eki Seç** kısmından göndermek istediğiniz UDF, PDF, JPG, JPEG, İMAGE/JPG, İMAGE/JPEG, TİF, TİFF uzantılı dosyalarınızı da ekleyebilirsiniz.
- ¬ Evrakı ekledikten sonra yukarıdaki **Seçili Evrakları Gönder** butonuna tıklayınız.
- ¬ Sol taraftaki **Seç** sütunundan birden fazla dosya seçerek, çok sayıda evrakı bu seçtiğiniz dosyalarınıza gönderebilirsiniz.

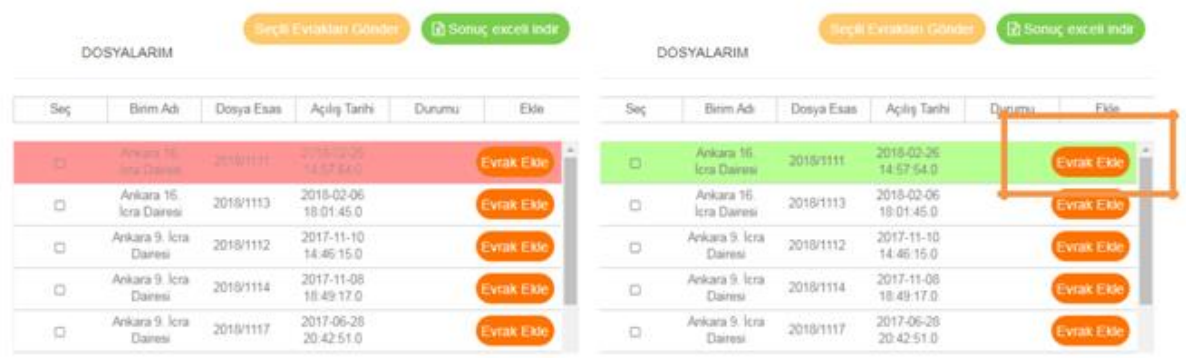

- ¬ **Seçili Evrakları Gönder** butonuna tıkladığınızda gönderme işlemi başarılı değil ise, gönderilen dosyanın bilgilerinin yer aldığı satırı kırmızı renkte görebilirsiniz.
- ¬ Her evrak gönderme işlemi arasında 5 saniye bekleme süresi bulunmaktadır.
- ¬ Evrak gönderimi bittiğinde Evrak Gönderme işlemlerininim bittiğine dair sistem bilgi verir. Sonuçları sonuç exceli indir butonuna tıklayarak indirebilirsiniz.
- ¬ Sonuç exceli otomatik olarak bilgisayarınıza inecektir.

### <span id="page-18-0"></span>Hazır Evrak Gönder

- ¬ Göndermek istediğiniz evrakın hangi koşula göre gönderileceğini seçiniz. (Dosyalar sorgulanır ve sonuca göre evrak gönderilir.)
- ¬ Evrak türünü seçiniz ve açıklama alanını doldurunuz.
- ¬ Gönderilecek dilekçe kısmından sistemde bulunan dilekçelerden birini seçiniz. (`{ }` olan kısımlar sorgu sonuçlarına göre otomatik doldurulacaktır. Ör: kısmında isminiz yazacaktır.)ekranın sol alt köşesindeki devam et butonuna tıklayınız.

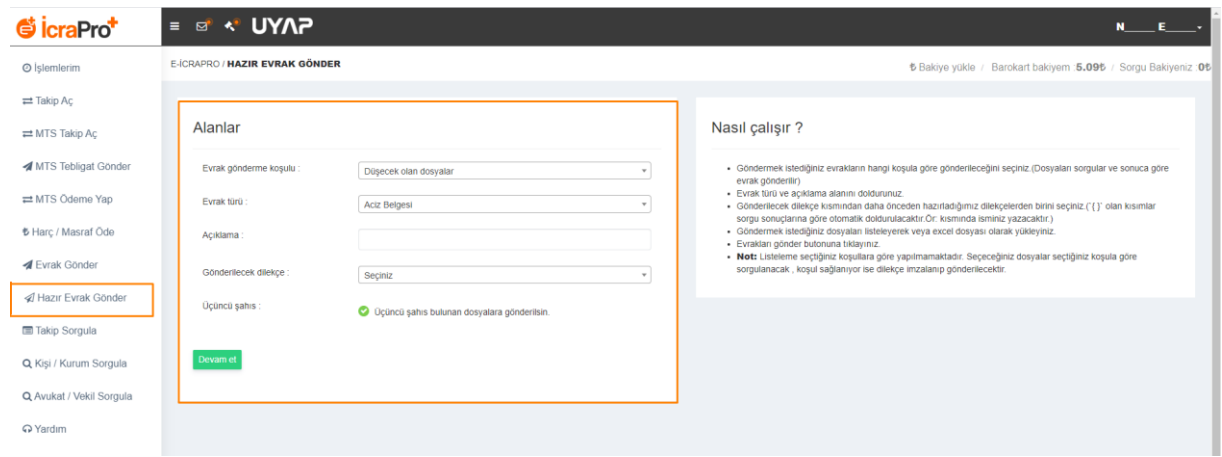

Açılan ekranın sol alt köşesindeki Devam Et butonuna tıklayınız.

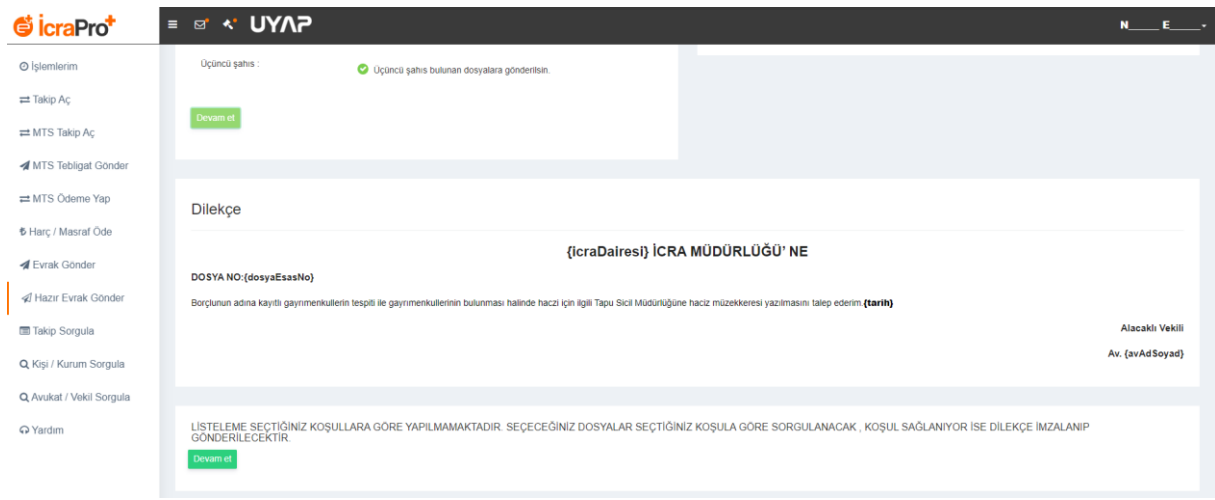

- ¬ Dilekçenizi göndermek istediğiniz dosyaları Listele butonuna tıklayarak listeleyebilirsiniz. Veya dilekçenizi göndermek istediğiniz dosyaları Excel dosyası olarak yükleyebilirsiniz.
- ¬ **Not:** Listeleme seçtiğiniz koşullara göre yapılmamaktadır. Seçeceğiniz dosyalar seçtiğiniz koşula göre sorgulanacak, koşul sağlanıyor ise dilekçe imzalanıp gönderilecektir. Devam et butonuna tıkladıktan sonra listeleme yapılır.

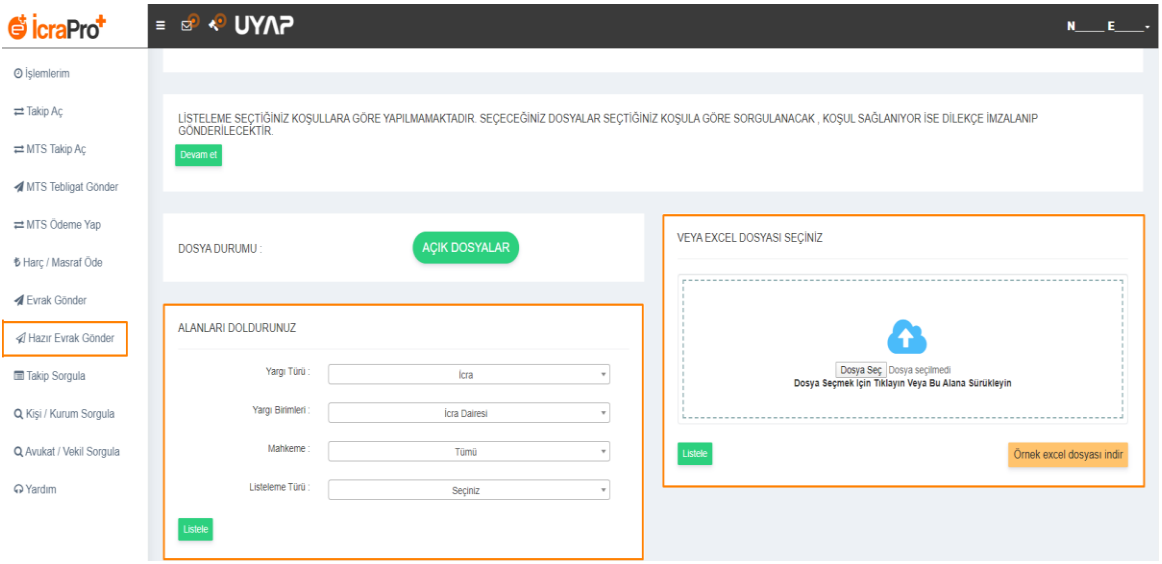

Listele butonu tıklandığında açılacak sayfanın sağ üst köşesinde bulunan Evrakları gönder butonuna tıklayınız.

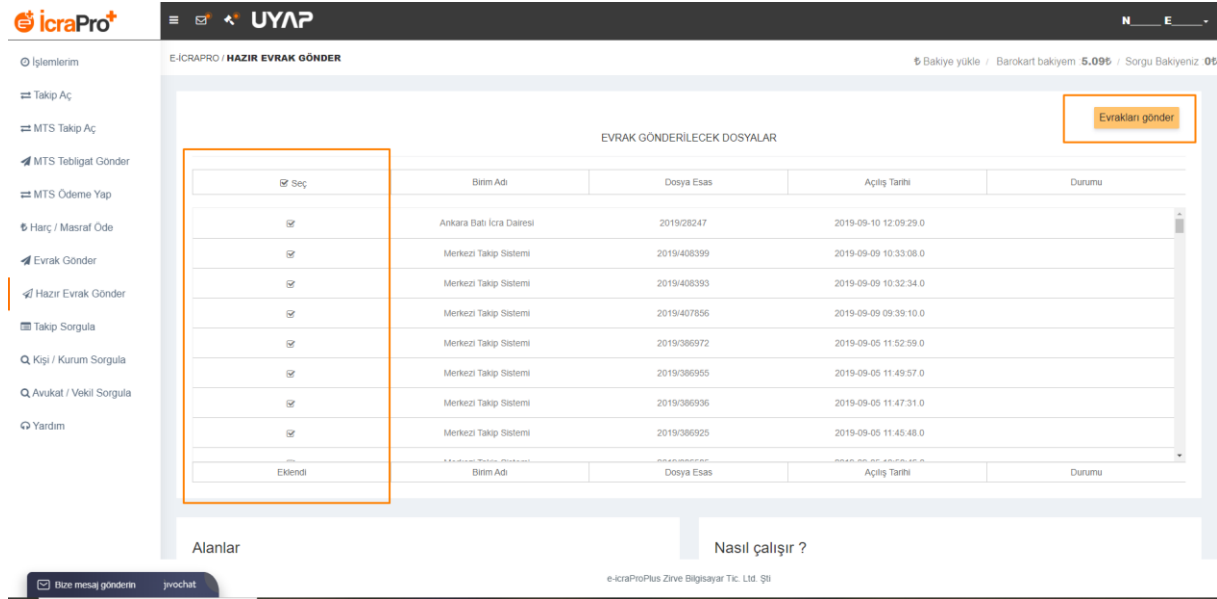

Gönderdiğiniz evrağı, imzalı UDF, HTML ve HTML (Zip) formatında aşağıdaki ekranın sağ üst köşesinde bulunan Dışa aktar seçeneği ile bilgisayarınıza indirebilirsiniz.

Bu seçenekler seçilse de seçilmese de sistem, otomatik olarak sonuç excelini bilgisayarınıza indirecektir.

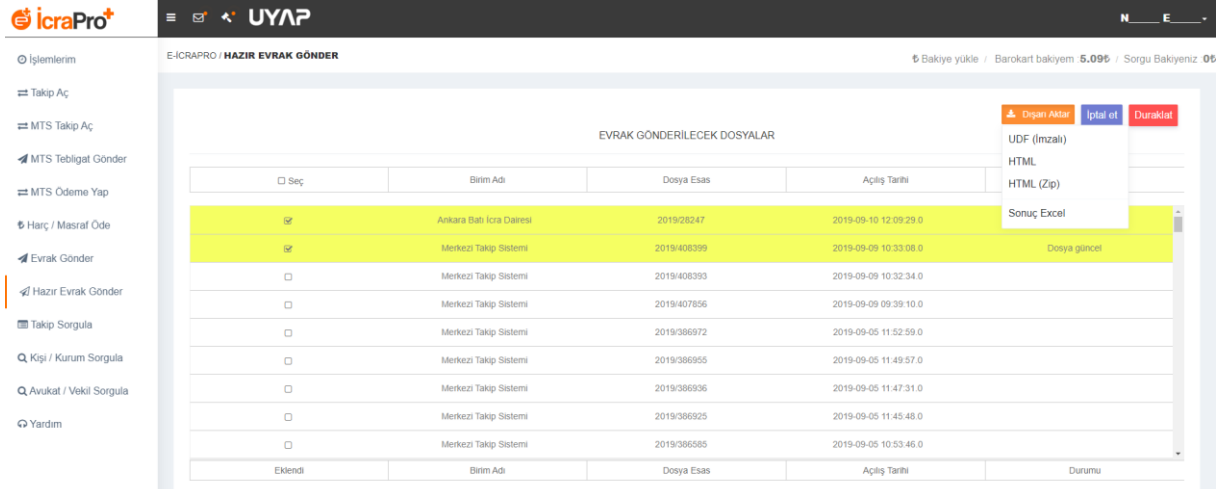

## <span id="page-20-0"></span>Toplu Takip Sorgulama

¬ Sol taraftaki menüden **Takip Sorgula** sekmesini seçiniz.

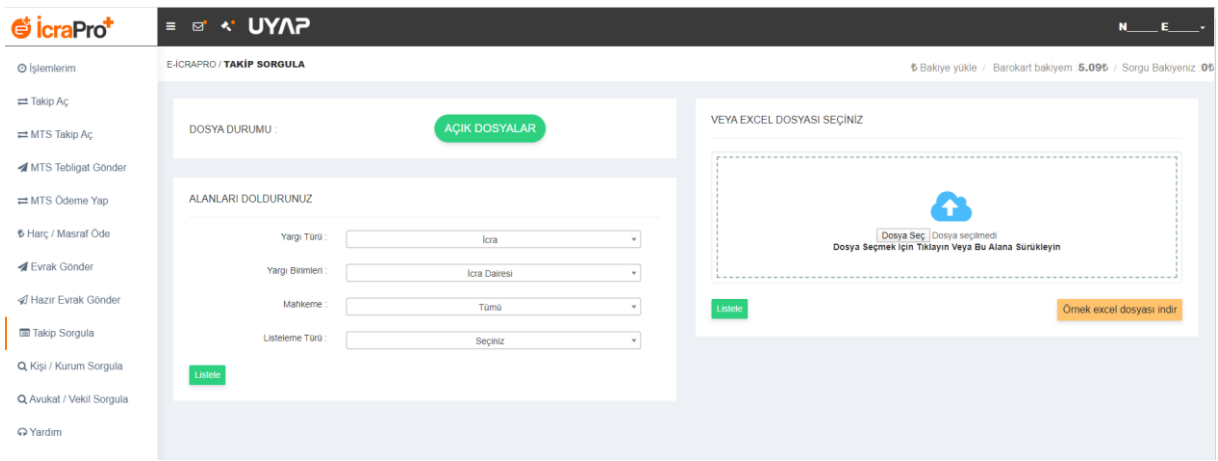

- ¬ **Yargı Türü**, Y**argı Birimi** ve **Listeleme Türü** seçimini yaparak L**istele** butonuna basıp, o birimde bulunan tüm dosyalarınızı listeleyebilirsiniz.
- ¬ Eğer sorgunuz yarıda kaldıysa, Listele butonun yanında yer alan **Yarıda Kalanları Listele** butonu ile sorgusu yarıda kalan dosyalarınızı listeleyebilirsiniz.

¬ **Mahkeme Birimleri, Esas No Aralığı ile, Taraf Bilgileri Kişi ile, Taraf Bilgileri Kişi ile, Taraf Bilgileri Kurum ile, Açılış tarihi, Kapanış tarihi** parametreleriyle sorgulama yapabilirsiniz.

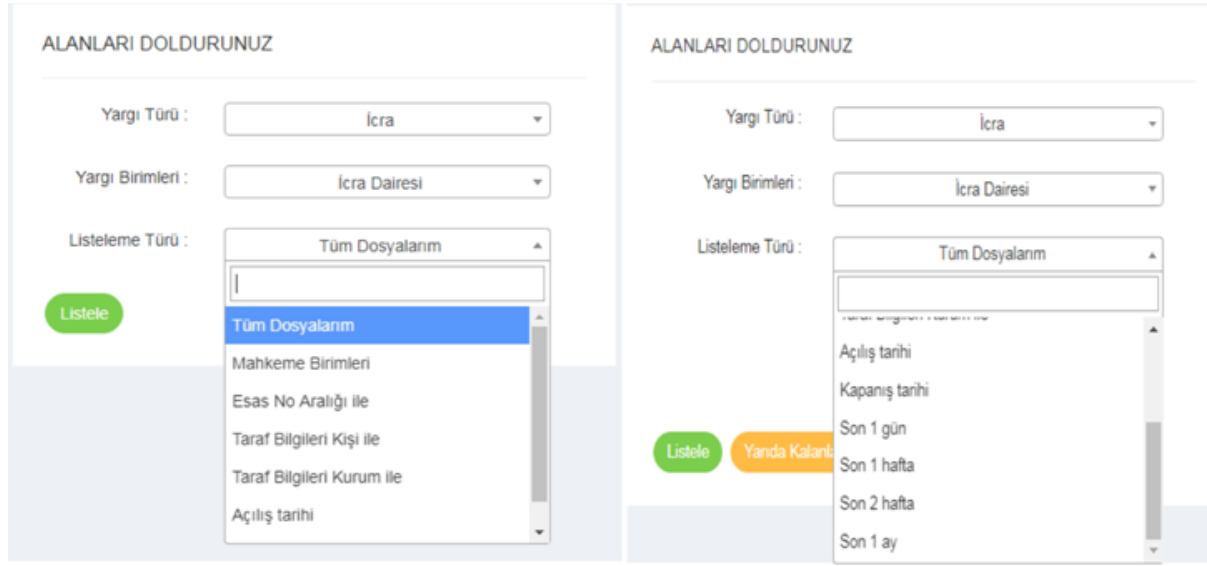

### <span id="page-21-0"></span>**Esas No Aralığı İle Sorgulama Nasıl Yapılır?**

- ¬ **Yargı Türü** için İcra, **Yargı Birimleri** için İcra Dairesi, **Listeleme Türü** için **Esas No Aralığı İle**'yi seçiniz.
- ¬ Yıl kutucuğunu doldurup **Listele** butonuna tıklarsanız sorgulamak istediğiniz yılda açılmış olan dosyalarınız listelenecektir.

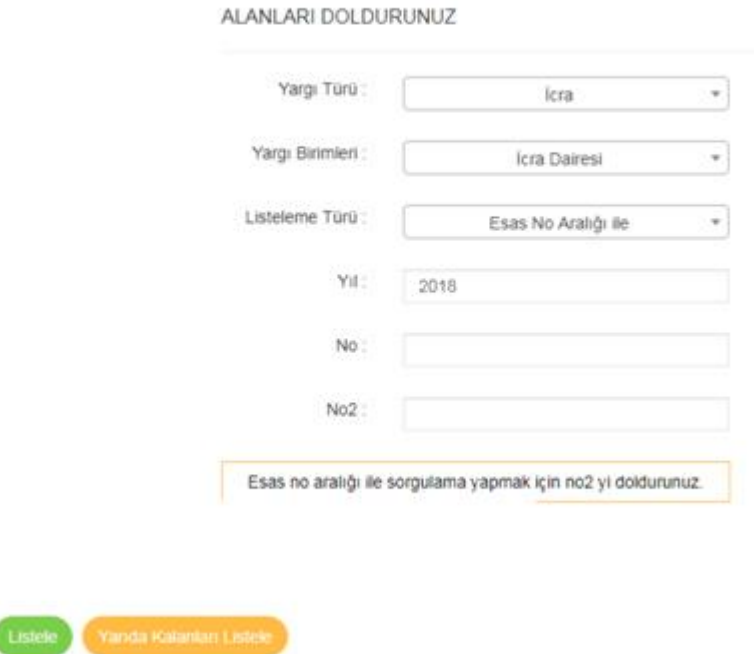

- ¬ Bir esas numarasına göre sorgulama yapmak için, No alanına esas numarasını yazınız ve **Listele'**ye tıklayınız.
- ¬ Belirli bir aralıktaki dosyalarınızı sorgulamak için ise; No ve No 2 alanlarına ilk ve son esas numarasını yazınız, **Listele**'ye tıklayınız.

¬ Açılacak sayfada, sorgulanacak alanlar içerisinden seçim yaparak sorgulamayı başlatabilirsiniz.

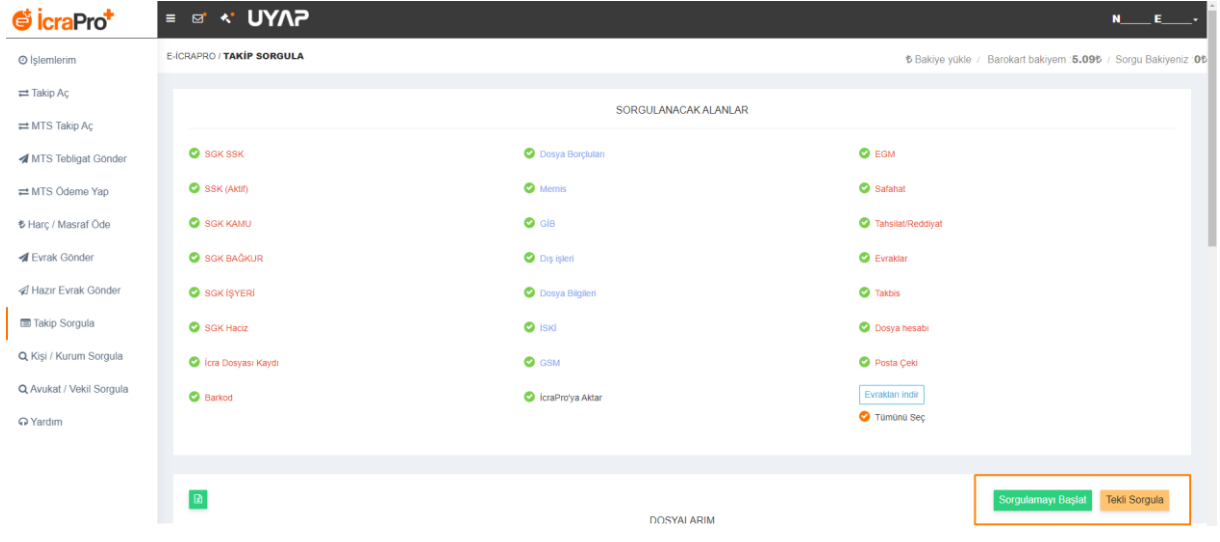

¬ Dosyalarınız ile ilgili MERNİS, SGK, EGM (Araç) ve Safahat sorgulamalarını yapabilir, gönderilen evrağınızı listeleyebilirsiniz.

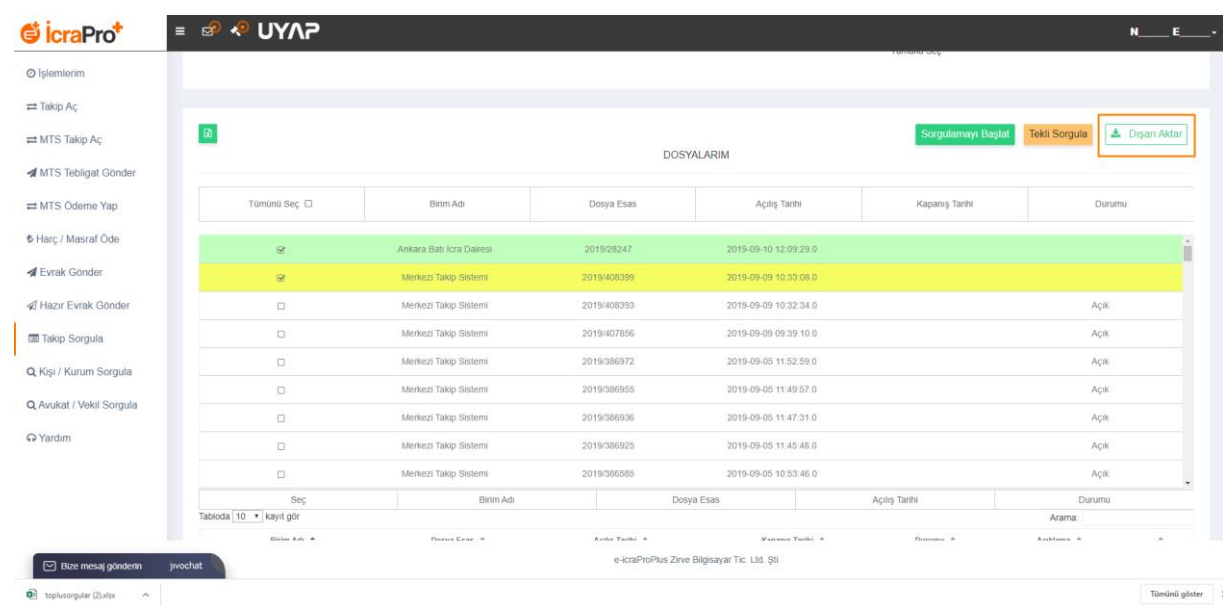

¬ Sorgulama sonuçlarını Excel'e ve/veya PDF'e aktarabilirsiniz.

¬ Sorgu sonuçlarını Excel ya da PDF'ye aktarmak için sağ üst kısımdaki **Dışarı Aktar** butonuna basınız. **Dışarı aktar** butonuna tıkladığınızda, aktarmak istediğiniz alanlar gelir, ilgili alanları seçerek alt kısımdan PDF'e Akar ya da Excel'e Aktar seçeneğine tıklayınız.

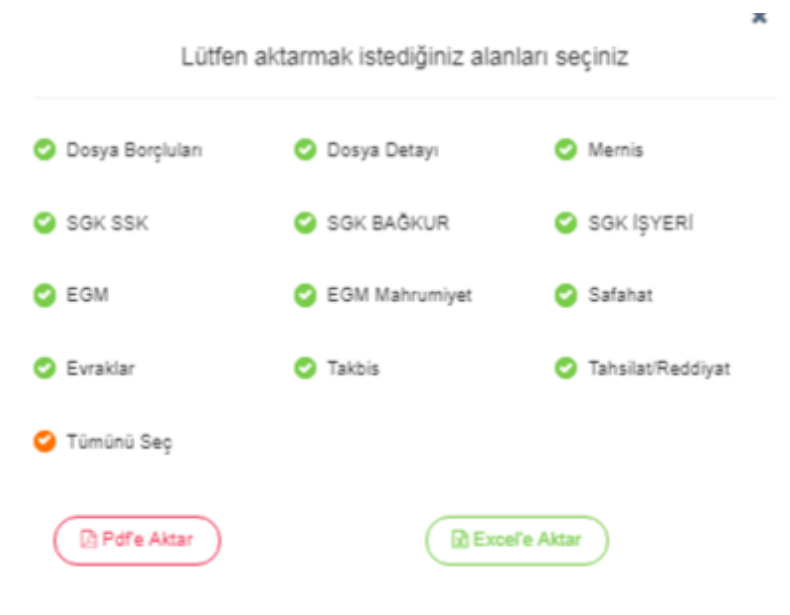

¬ MERNİS, SGK, EGM, Safahat, Evrakınız ile ilgili detaylı sorgu sonucuna ulaşmak için öncelikle sol taraftaki menüde bulunan Takip Sorgula butonuna basılır.

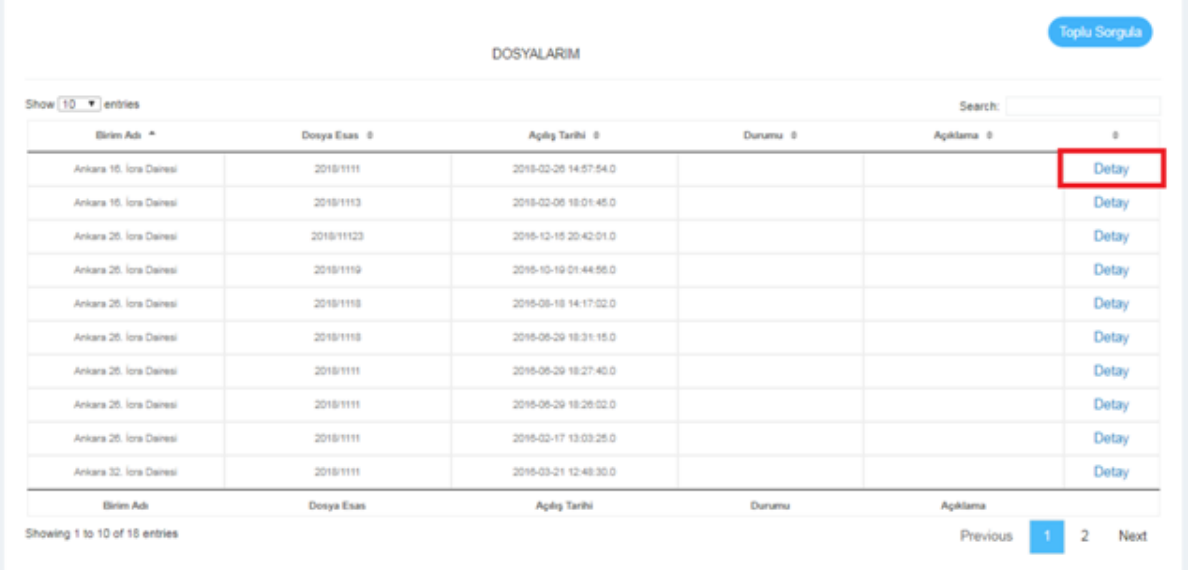

¬ Sorgulama yapmak istediğiniz dosyanın sağında bulunan **Detay** butonuna tıklandığında açılacak olan aşağıdaki ekranın üst kısmında bulunan ilgili sekmelere tıklayarak bu sekmelerdeki bilgilere ulaşabilirsiniz.Ekranın altındaki siyah bölüme tıklayarak detayları görebilirsiniz.

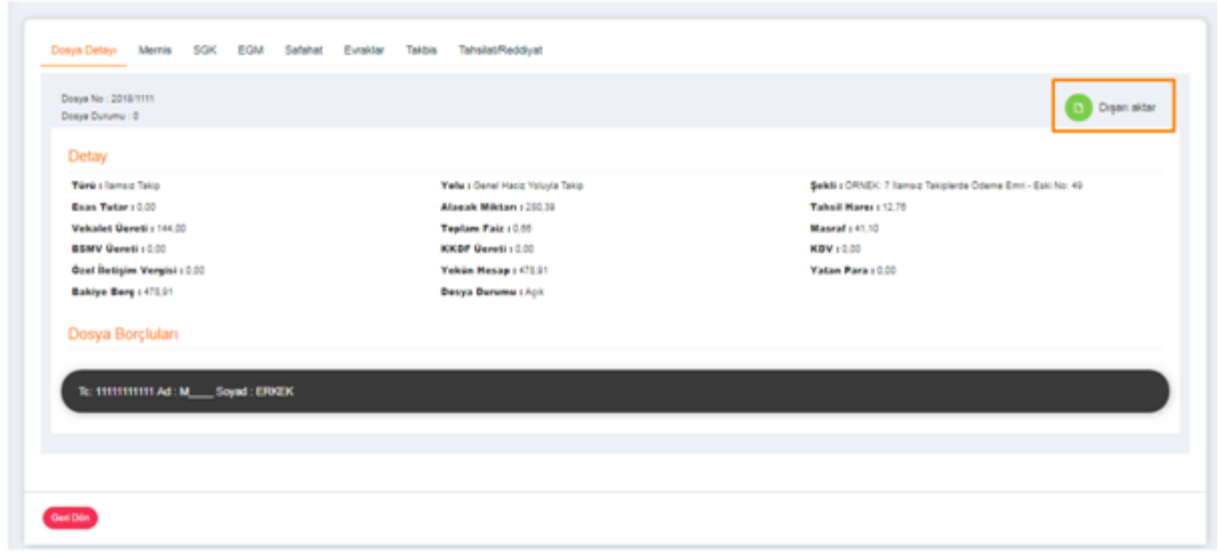

#### **Adres Sorgusu**

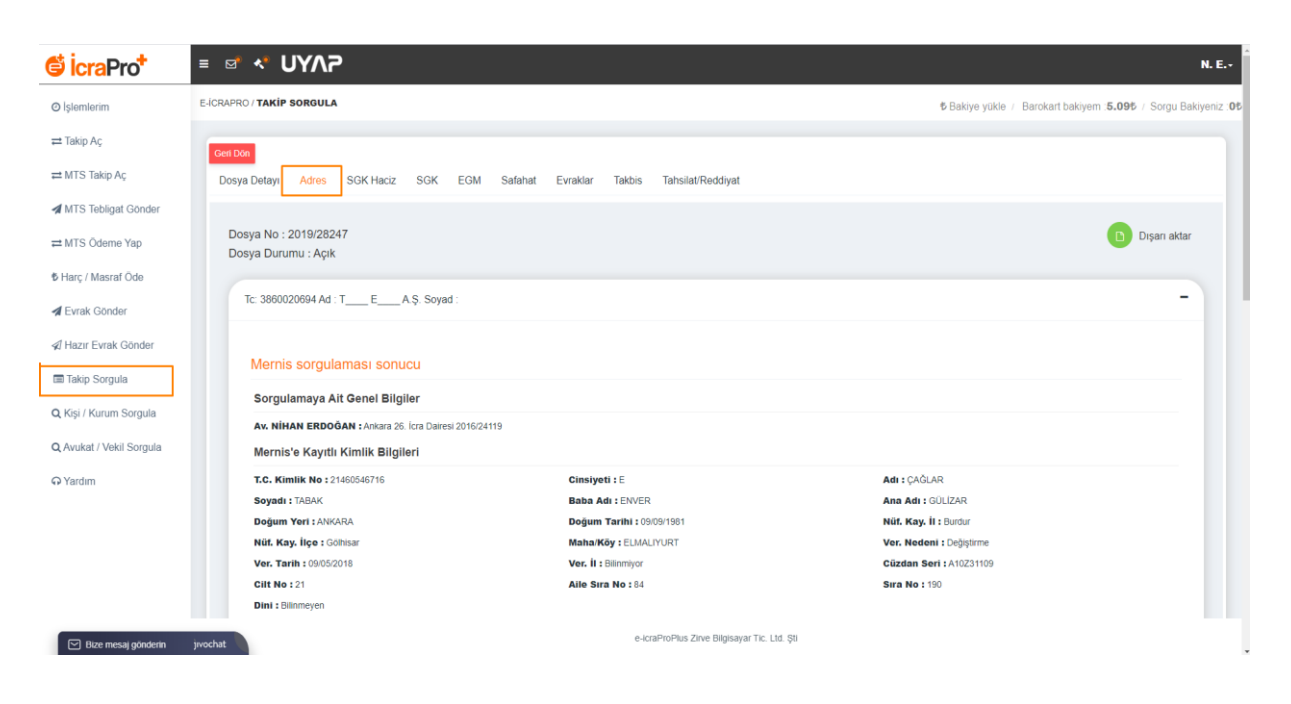

#### **SGK Haciz**

<span id="page-25-0"></span>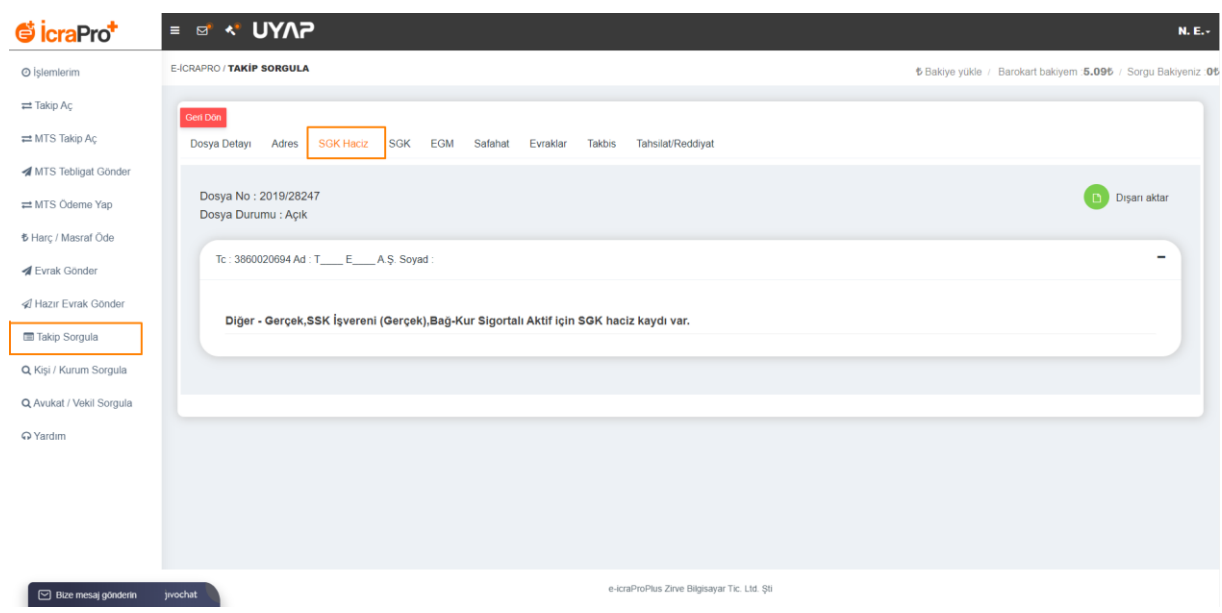

## <span id="page-26-0"></span>**SGK Sorgulama**

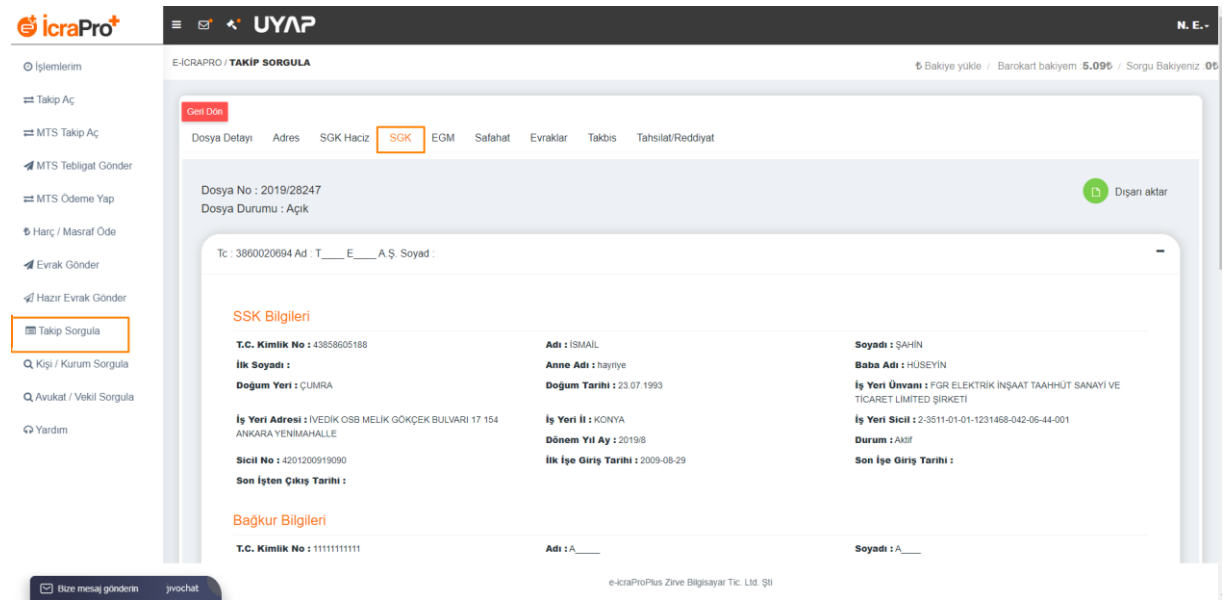

### <span id="page-26-1"></span>**EGM Sorgusu**

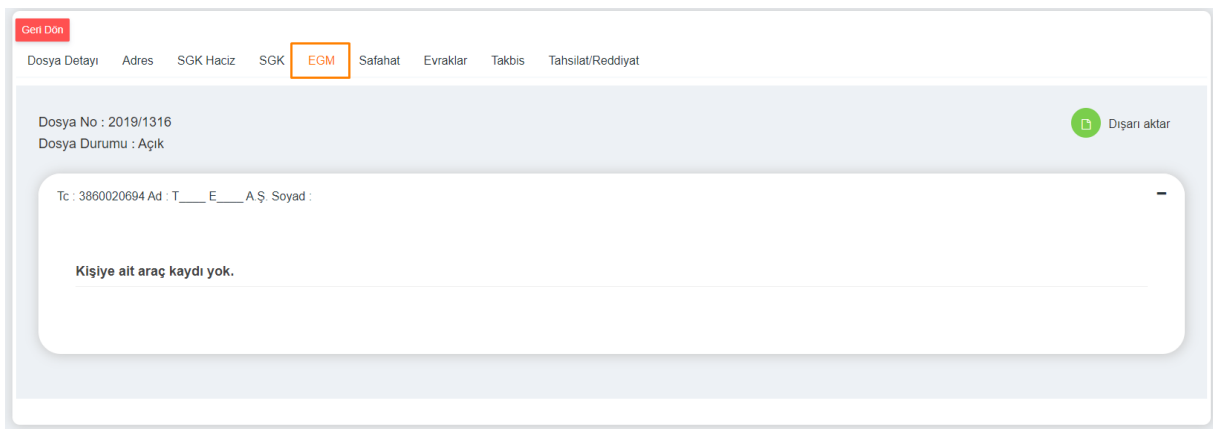

## <span id="page-27-0"></span>**Evrak Listeleme**

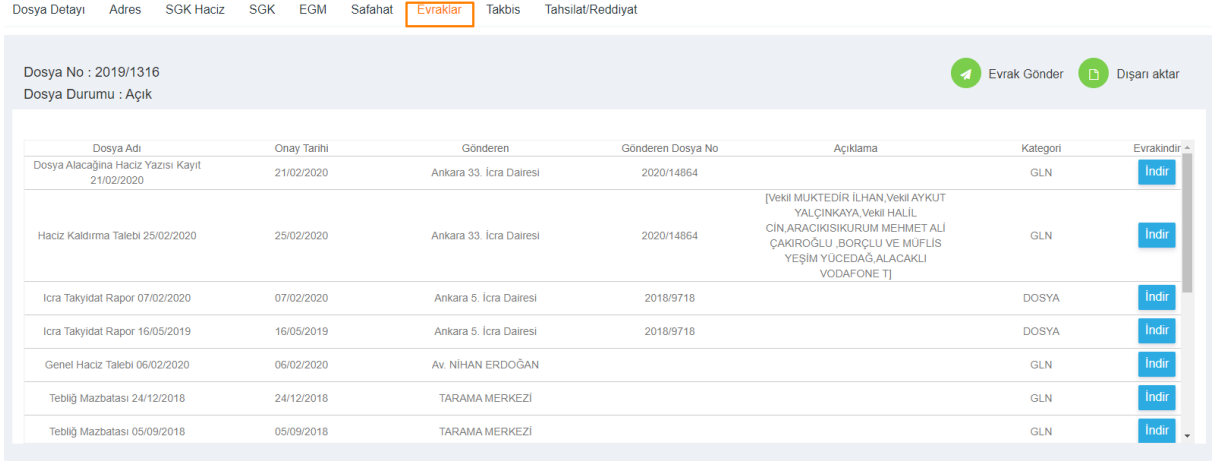

## <span id="page-27-1"></span>**Takbis Sorgusu**

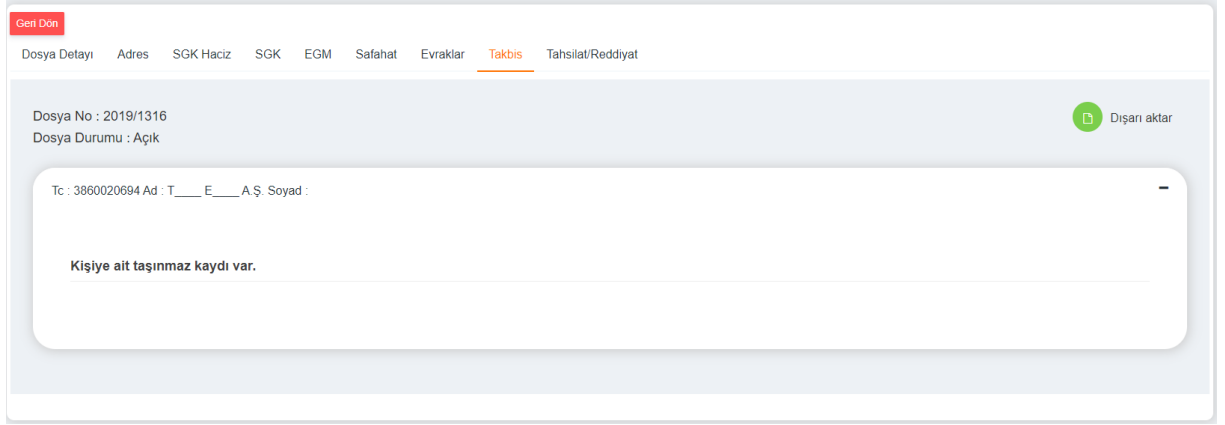

# <span id="page-28-0"></span>**Safahat Sorgusu**

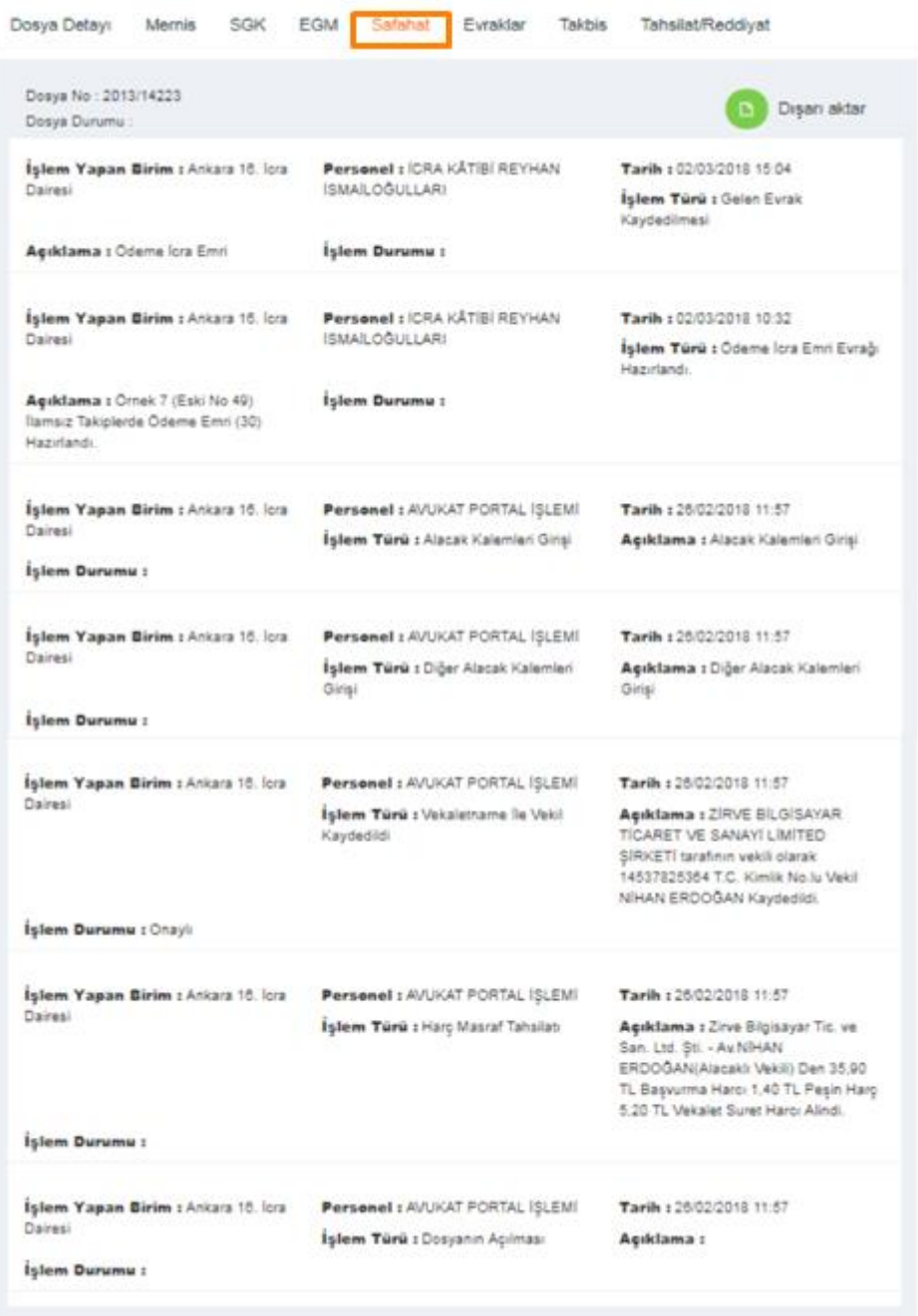

- 2

j.

J.

### <span id="page-29-0"></span>**Tahsilât / Reddiyat Sorgusu**

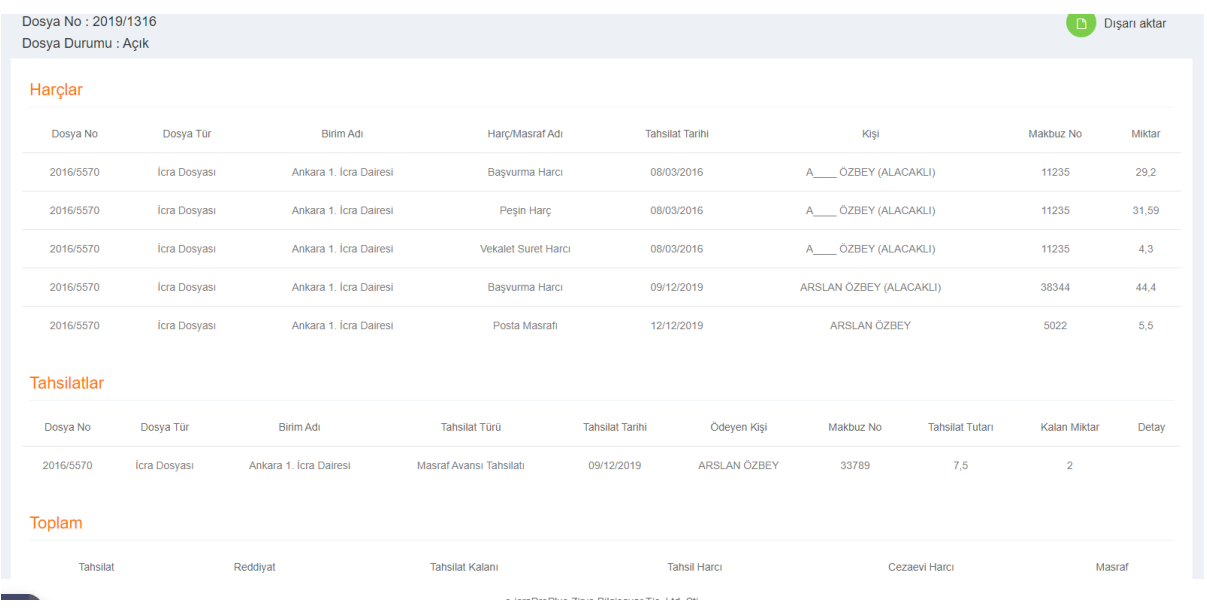

# <span id="page-29-1"></span>Kişi/Kurum Sorgulama İşlemi Nasıl Yapılır?

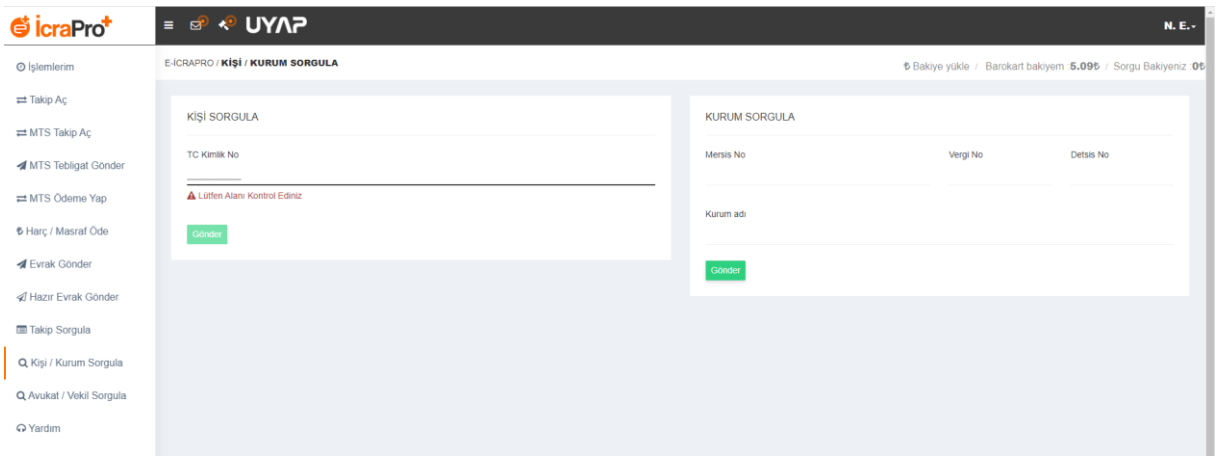

- ¬ Sol taraftaki menüden **KİŞİ/KURUM SORGULA** sekmesini seçiniz.
- ¬ **KİŞİ SORGULA** bölümünden sorgulamak istediğiniz kişiye ait TC kimlik numarasını yazılarak gönder butonuna tıklayınız.
- ¬ Alt tarafta kişiye ait bilgiler listenmiş olacaktır

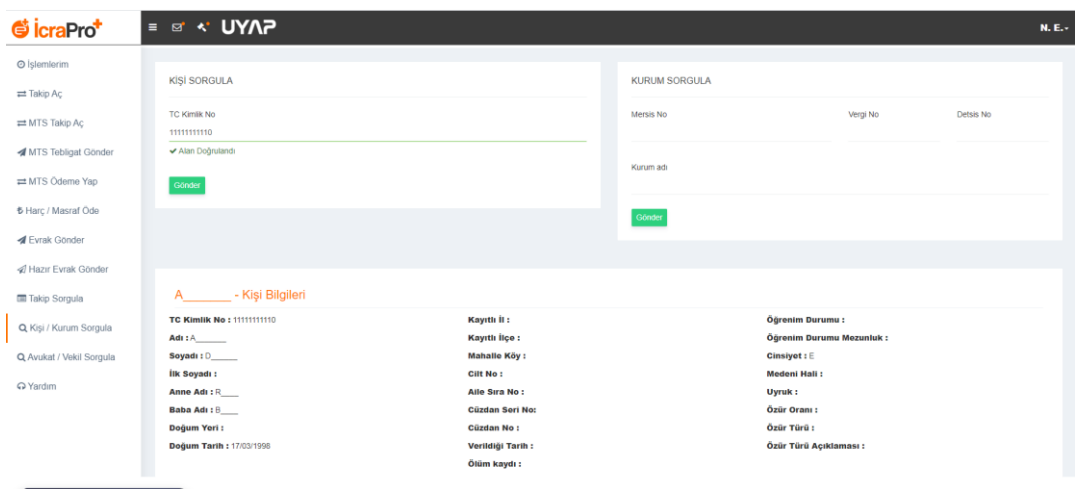

¬ **KURUM SORGULA** bölümünden sorgulamak istediğiniz kurumu, **kurumun adını , vergi numarasını, mersis numarasını** ve **detsis numarasını** girerek sorgulayabilirsiniz.

¬ Sorgulamak istediğiniz kurumun **Mersis No, Vergi No, Detsis No** Yada **Kurum adı** ile sorgulamada bulunabilirsiniz.

Kurum adı yazıldıktan sonra aşağıdaki **Gönder** butonuna tıklamanız yeterlidir

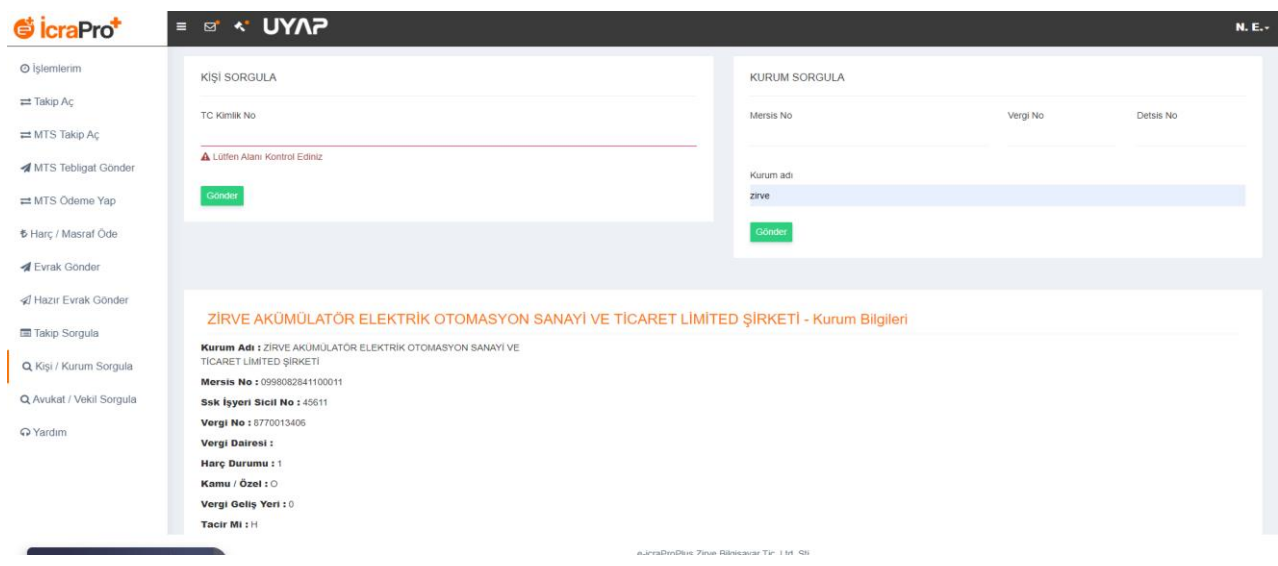

# <span id="page-30-0"></span>e-İcraPro+ İle UYAP'a Bağlanma

¬ e-İcraPro+ üst menüsünde yer alan **UYAP** butonuna tıklayınız.

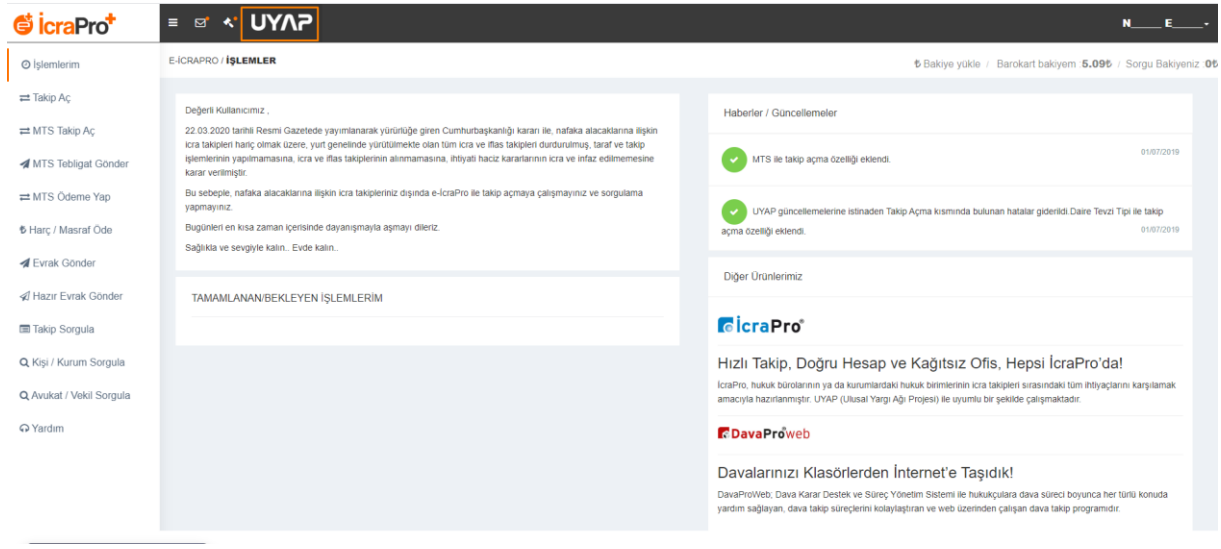

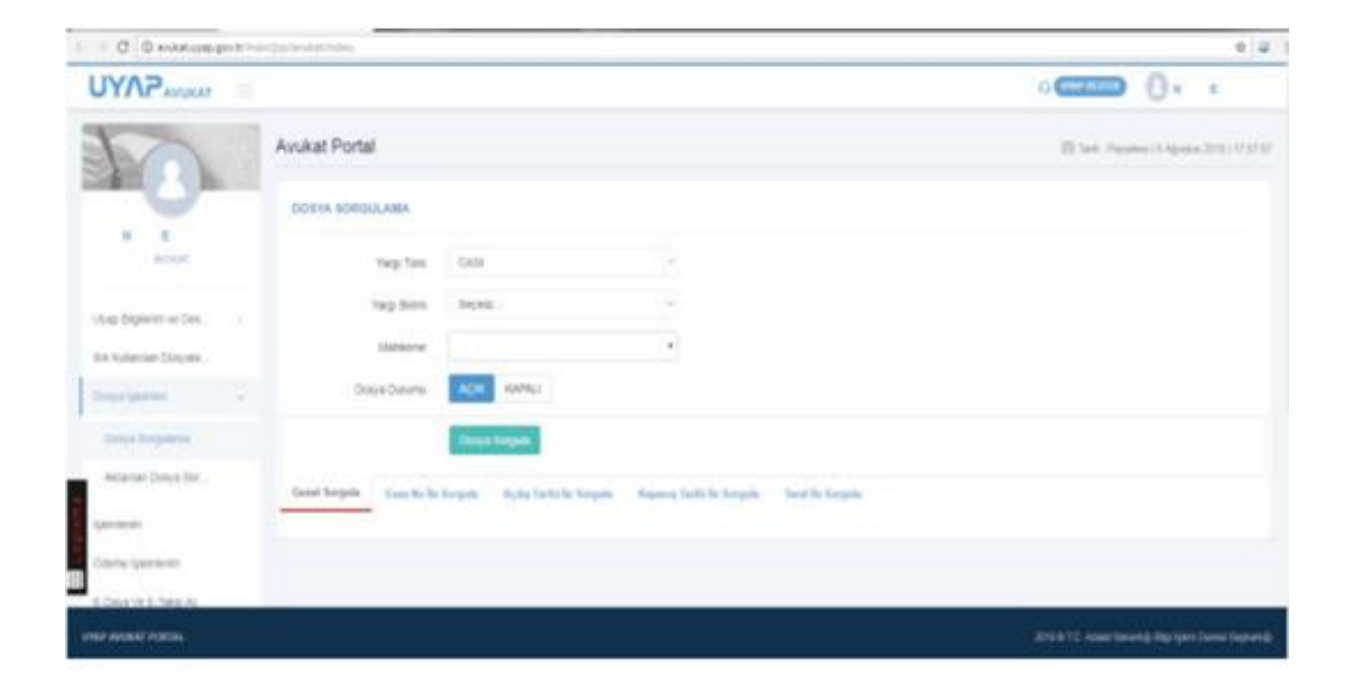